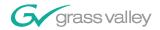

# **Network Attached Storage Serial ATA Network User Guide SOFTWARE VERSION 1.0.06** 071832000 **APRIL 2004** the most watched worldwide A C THOMSON BRAND

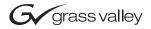

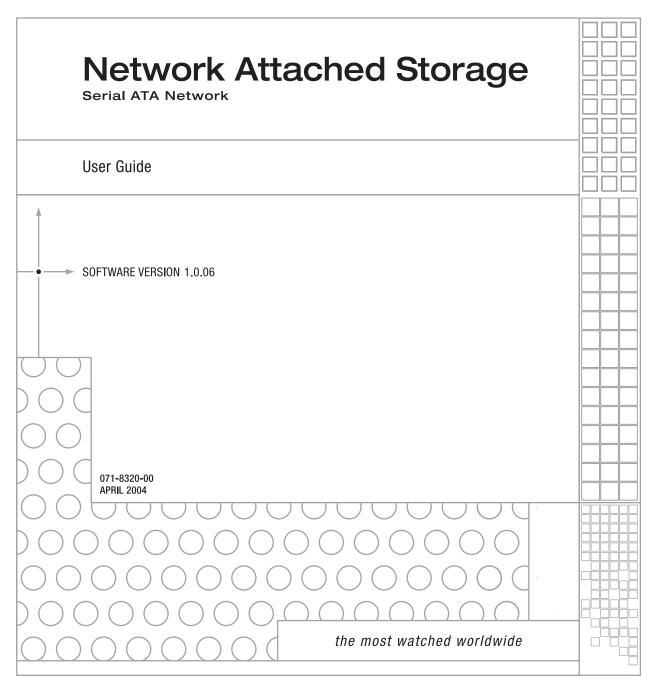

### Copyright

Copyright © 2004 Thomson Broadcast and Media Solutions, Inc. All rights reserved. Printed in the United States of America.

This document may not be copied in whole or in part, or otherwise reproduced except as specifically permitted under U.S. copyright law, without the prior written consent of Thomson Broadcast and Media Solutions, P.O. Box 59900, Nevada City, California 95959-7900

### **Trademarks**

Grass Valley, NewsEdit, NewsQ, NewsQ Pro, NewsShare, Media Manager, and Profile are either registered trademarks or trademarks of Thomson Broadcast and Media Solutions in the United States and/or other countries. Other trademarks used in this document are either registered trademarks or trademarks of the manufacturers or vendors of the associated products. Thomson Broadcast and Media Solutions products are covered by U.S. and foreign patents, issued and pending. Additional information regarding Thomson Broadcast and Media Solutions' trademarks and other proprietary rights may be found at www.thomsongrassvalley.com.

#### Disclaimer

Product options and specifications subject to change without notice. The information in this manual is furnished for informational use only, is subject to change without notice, and should not be construed as a commitment by Thomson Broadcast and Media Solutions. Thomson Broadcast and Media Solutions assumes no responsibility or liability for any errors or inaccuracies that may appear in this publication.

### U.S. Government Restricted Rights Legend

Use, duplication, or disclosure by the United States Government is subject to restrictions as set forth in subparagraph (c)(1)(ii) of the Rights in Technical Data and Computer Software clause at DFARS 252.277-7013 or in subparagraph c(1) and (2) of the Commercial Computer Software Restricted Rights clause at FAR 52.227-19, as applicable. Manufacturer is Thomson Broadcast and Media Solutions, P.O. Box 59900, Nevada City, California 95959-7900 U.S.A.

### **Revision Status**

| Rev Date      | Description                         |  |
|---------------|-------------------------------------|--|
| April 5, 2004 | Release for software version 1.0.06 |  |

# **Contents**

|           | Preface                                        |
|-----------|------------------------------------------------|
|           | Grass Valley Product Support                   |
|           | Safety Terms and Symbols                       |
|           | Service Safety Summary                         |
|           | Certifications and Compliances                 |
|           | Environmental Criteria                         |
|           | Power Cords                                    |
|           | Specifications                                 |
| Chapter 1 | Hardware                                       |
|           | Components                                     |
|           | Unpacking the Appliance                        |
|           | Cabling the Appliance                          |
|           | Powering On the System                         |
|           | Field Replaceable Units (FRUs)                 |
|           | Replacing a Power Supply                       |
|           | Replacing a Drive                              |
| Chapter 2 | Software Setup                                 |
|           | Worksheet                                      |
|           | Configuring the System                         |
|           | Preparing a Network to Recognize NewsShare NAS |
|           | Opening NewsShare NAS Software                 |
|           | Configuring Network Ports                      |
|           | Changing the Password                          |
|           | Setting the Date and Time                      |
|           | Configuring SNMP                               |
|           | Configuring SMTP                               |
|           | Saving and Rebooting                           |
|           | Creating a File System                         |
|           | Creating Shares                                |
|           | Setup Complete                                 |
| Chapter 3 | Storage                                        |
| •         | File System                                    |
|           | Creating a File System                         |
|           | Create CIFS Share                              |
|           | Deleting a File System                         |
|           | Viewing File System Information                |
|           | Shares                                         |
|           | Creating a Share                               |

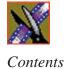

|           | Modifying a Share                 | 1  |
|-----------|-----------------------------------|----|
|           | Deleting a Share                  | ŀ1 |
|           | Viewing Share Information 4       | 2  |
|           | CIFS Share Information 4          |    |
|           | RAID System                       | 13 |
|           | Viewing Logical/Physical Status 4 | 13 |
|           | Viewing a Configuration Report    | 14 |
|           | Viewing Storage Statistics 4      | 15 |
|           | Viewing Logical Unit Status4      | 16 |
|           | Configuration/Information 4       | 16 |
|           | Rebuild 4                         | 17 |
|           | Viewing Controller Information 4  | 34 |
|           | Viewing Disk Drive Status 4       | 16 |
|           | Viewing Drive Information 4       | 16 |
|           | Adding or Removing a Drive 5      | 0  |
| Chapter 4 | Network Administration            |    |
| -         | Configuring Network Ports         | 52 |
|           | Changing Names and IPs            |    |
|           | Specifying Static Routes          |    |
| Chapter 5 | System Services                   |    |
| onaptor o | Configuring SMB/CIFS              |    |
|           |                                   |    |
|           | User Level Security               |    |
|           | Masks                             |    |
|           | Changing Domain Level Security    |    |
|           | Configuring NIS                   |    |
|           | Configuring DNS                   |    |
|           |                                   |    |
|           | Adding a Device                   |    |
|           | Removing a Device                 |    |
|           | Specifying Host Name Resolution   |    |
|           | Enabling SMTP                     |    |
|           | Example 1                         |    |
|           | Example 2                         |    |
|           | Enabling SNMP                     |    |
|           | Testing Notification              | C  |

### Contents

| Chapter 6  | System Information                         |
|------------|--------------------------------------------|
|            | Viewing Event Log 70                       |
|            | Saving the Event Log                       |
|            | Viewing a Network Summary                  |
|            | Viewing CIFS Clients Information           |
|            | Viewing Overall Status                     |
|            | Viewing Storage Usage 75                   |
|            | Viewing CPU Usage                          |
|            | Viewing Statistics                         |
|            | Viewing Configuration Information          |
|            | Monitoring the Network Environment         |
| Chapter 7  | System Administration                      |
| •          | Changing Passwords                         |
|            | Updating Software 82                       |
|            | Using an FTP File                          |
|            | Using a Local File                         |
|            | Monitoring Environmental Policy            |
|            | Using the Command Line Interpreter         |
|            | Setting Date and Time                      |
|            | Shutting Down                              |
| Chapter 8  | Users and Groups                           |
|            | Adding Users                               |
|            | Changing Users                             |
|            | Deleting Users                             |
|            | Adding Groups                              |
|            | Deleting Groups                            |
|            | Viewing User/Group List                    |
| Chapter 9  | Using Online Help                          |
| -          | Viewing Help Topics                        |
|            | Using the Help Index                       |
|            | Searching For Help Topics                  |
| Appendix A | Troubleshooting 103                        |
| Appendix B | Setting Up the Database System Manager 109 |
|            | Index                                      |

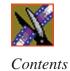

# **Grass Valley Product Support**

To get technical assistance, check on the status of problems, or report new problems, contact Grass Valley Product Support via e-mail, the Web, or by phone or fax.

### **Web Technical Support**

To access support information on the Web, visit the product support Web page on the Grass Valley Web site. You can download software or find solutions to problems by searching our Frequently Asked Questions (FAQ) database.

World Wide Web: http://www.thomsongrassvalley.com/support/ Technical Support E-mail Address: gvgtechsupport@thomson.net.

### **Phone Support**

Use the following information to contact product support by phone during business hours. Afterhours phone support is available for warranty and contract customers.

| United States   | (800) 547-8949 (Toll Free) | France      | +33 (1) 34 20 77 77 |
|-----------------|----------------------------|-------------|---------------------|
| Latin America   | (800) 547-8949 (Toll Free) | Germany     | +49 6155 870 606    |
| Eastern Europe  | +49 6155 870 606           | Greece      | +33 (1) 34 20 77 77 |
| Southern Europe | +33 (1) 34 20 77 77        | Hong Kong   | +852 2531 3058      |
| Middle East     | +33 (1) 34 20 77 77        | Italy       | +39 06 8720351      |
| Australia       | +61 3 9721 3737            | Netherlands | +31 35 6238421      |
| Belgium         | +32 2 3349031              | Poland      | +49 6155 870 606    |
| Brazil          | +55 11 5509 3440           | Russia      | +49 6155 870 606    |
| Canada          | (800) 547-8949 (Toll Free) | Singapore   | +656379 1390        |
| China           | +86 106615 9450            | Spain       | + 34 91 512 03 50   |
| Denmark         | +45 45968800               | Sweden      | +46 87680705        |
| Dubai           | + 971 4 299 64 40          | Switzerland | +41 (1) 487 80 02   |
| Finland         | +35 9 68284600             | UK          | +44 870 903 2022    |

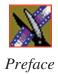

### **Authorized Support Representative**

A local authorized support representative may be available in your country. To locate the support representative for your country, visit the product support Web page on the Grass Valley Web site.

### **Profile Users Group**

You can connect with other Profile XP Media Platform users to ask questions or share advice, tips, and hints. Send e-mail to profile-users@thomson.net to join the community and benefit from the experience of others.

# **Safety Summaries**

### **General Safety Summary**

Review the following safety precautions to avoid injury and prevent damage to this product or any products connected to it.

Only qualified personnel should perform service procedures.

While using this product, you may need to access other parts of the system. Read the *General Safety Summary* in other system manuals for warnings and cautions related to operating the system.

Review all system operator manuals, including manuals in electronic format on the system hard drive.

### **Injury Precautions**

| Use Proper Power<br>Cord                        | To avoid fire hazard, use only the power cord specified for this product.                                                                                                    |  |
|-------------------------------------------------|----------------------------------------------------------------------------------------------------|--|
| Ground the Product                              | This product is grounded through the grounding conductor of<br>the power cord. To avoid electric shock, the grounding<br>conductor must be connected to earth ground. Before making<br>connections to the input or output terminals of the product,<br>ensure that the product is properly grounded. |  |
| Do Not Operate<br>Without Covers                | To avoid electric shock or fire hazard, do not operate this product with covers or panels removed.                                                                                                    |  |
| Do Not Operate in<br>Wet/Damp<br>Conditions     | To avoid electric shock, do not operate this product in wet or damp conditions.                                                                                                    |  |
| Do Not Operate in<br>an Explosive<br>Atmosphere | To avoid injury or fire hazard, do not operate this product in an explosive atmosphere.                                                                                                    |  |
| Avoid Exposed<br>Circuitry                      | To avoid injury, remove jewelry such as rings, watches, and other metallic objects. Do not touch exposed connections and components when power is present.                                                                                                    |  |

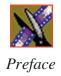

### **Product Damage Precautions**

**Use Proper Power** 

Source

Do not operate this product from a power source that applies

more than the voltage specified.

**Provide Proper** Ventilation To prevent product overheating, provide proper ventilation.

Do Not Operate With Suspected Failures If you suspect there is damage to this product, have it

inspected by qualified service personnel.

Battery Replacement To avoid damage, replace only with the same or equivalent type recommended by the circuit board manufacturer. Dispose of used battery according to the circuit board

manufacturer's instructions.

# Safety Terms and Symbols

**Terms in This** Manual

These terms may appear in this and other product manuals:

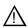

*WARNING*: Warning statements identify conditions or practices that can result in personal injury or loss of life.

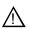

CAUTION: Caution statements identify conditions or practices that can result in damage to the equipment or other property.

### Terms on the **Product**

These terms may appear on the product:

DANGER indicates a personal injury hazard immediately accessible as one reads the marking.

WARNING indicates a personal injury hazard not immediately accessible as you read the marking.

CAUTION indicates a hazard to property including the product.

Symbols on the Product The following symbols may appear on the product:

Ŕ

DANGER high voltage

Protective ground (earth) terminal

 $\Lambda$ 

ATTENTION - refer to manual

# **Service Safety Summary**

Do Not Service Alone Do not perform internal service or adjustment of this product unless another person capable of rendering first aid and resuscitation is present.

No Power Switch

To avoid electric shock, disconnect the main power by means of the power cord. The power cord is the main power disconnect. Ensure that the power cord is easily accessible at the rear of the product or at the power receptacle.

Use Care When Servicing With Power On Dangerous voltages or currents may exist in this product. Disconnect power and remove battery (if applicable) before removing protective panels, soldering, or replacing components.

To avoid electric shock, do not touch exposed connections.

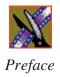

# **Certifications and Compliances**

### Canadian Certified Power Cords

Canadian approval includes the products and power cords appropriate for use in the North America power network. All other power cords supplied are approved for the country of use.

### FCC Emission Control

This equipment has been tested and found to comply with the limits for a Class A digital device, pursuant to Part 15 of the FCC Rules. These limits are designed to provide reasonable protection against harmful interference when the equipment is operated in a commercial environment. This equipment generates, uses, and can radiate radio frequency energy and, if not installed and used in accordance with the instruction manual, may cause harmful interference to radio communications. Operation of this equipment in a residential area is likely to cause harmful interference in which case the user will be required to correct the interference at his own expense. Changes or modifications not expressly approved by Grass Valley Group can affect emission compliance and could void the user's authority to operate this equipment.

### Canadian EMC Notice of Compliance

This digital apparatus does not exceed the Class A limits for radio noise emissions from digital apparatus set out in the Radio Interference Regulations of the Canadian Department of Communications.

Le présent appareil numérique n'émet pas de bruits radioélectriques dépassant les limites applicables aux appareils numériques de la classe A préscrites dans le Règlement sur le brouillage radioélectrique édicté par le ministère des Communications du Canada.

### Canadian Certified AC Adapter

Canadian approval includes the AC adapters appropriate for use in the North America power network. All other AC adapters supplied are approved for the country of use.

# EN55022 Class A Warning

For products that comply with Class A. In a domestic environment this product may cause radio interference in which case the user may be required to take adequate measures.

### **Laser Compliance**

# Laser Safety Requirements

The device used in this product is a Class 1 certified laser product. Operating this product outside specifications or altering its original design may result in hazardous radiation exposure, and may be considered an act of modifying or new manufacturing of a laser product under U.S. regulations contained in 21CFR Chapter 1, subchapter J or CENELEC regulations in HD 482 S1. People performing such an act are required by law to recertify and reidentify this product in accordance with provisions of 21CFR subchapter J for distribution within the U.S.A., and in accordance with CENELEC HD 482 S1 for distribution within countries using the IEC 825 standard.

### **Laser Safety**

Laser safety in the United States is regulated by the Center for Devices and Radiological Health (CDRH). The laser safety regulations are published in the "Laser Product Performance Standard," Code of Federal Regulation (CFR), Title 21, Subchapter J.

The International Electrotechnical Commission (IEC) Standard 825, "Radiation of Laser Products, Equipment Classification, Requirements and User's Guide," governs laser products outside the United States. Europe and member nations of the European Free Trade Association fall under the jurisdiction of the Comité Européen de Normalization Electrotechnique (CENELEC).

### FCC Emission Limits

This device complies with Part 15 of the FCC Rules. Operation is subject to the following two conditions: (1) This device may not cause harmful interference, and (2) this device must accept any interference received, including interference that may cause undesirable operation.

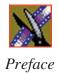

### Certification

| Category | Standard                                                                   |
|----------|----------------------------------------------------------------------------|
| Safety   | Designed/tested for compliance with:                                       |
|          | ANSI/UL60950-2000 - Safety of Information Technology Equipment             |
|          | IEC 60950 - Safety of Information Technology Equipment (3rd edition, 1999) |
|          | CAN/CSA C22.2, No. 60950-00 - Safety of Information Technology Equipment   |
|          | EN60950:2000 - Safety of Information Technology Equipment (3rd edition)    |

# **Environmental Criteria**

The following table lists the environmental criteria for the NewsShare NAS system.

| Characteristics       | Description        |                                                                                                    |
|-----------------------|--------------------|----------------------------------------------------------------------------------------------------|
| Operating Temperature | Requirement:       | 10° to 40°C                                                                                                    |
| Storage Temperature   | Requirement:       | -40° to 65°C                                                                                                    |
| Operating Altitude    | Requirement:       | To 10,000 feet                                                                                                    |
|                       | Supplemental Data: | IEC 60950 compliant to 2000 meters                                                                                                    |
| Storage Altitude      | Requirement:       | To 40,000 feet                                                                                                    |
| Mechanical Shock      | Supplemental Data: | Class 5 (30G) Grass Valley 001131500                                                                                                   |
| Random Vibration      | Requirement:       | Operational: Class 6 Grass Valley 001131500                                                                                            |
|                       | Requirement:       | Non-Operational: Class 5 Grass Valley 001131500                                                                                        |
| Transportation        | Requirement:       | Grass Valley 001131500                                                                                                    |
| Equipment Type        | Supplemental Data: | Information Technology                                                                                                    |
| Equipment Class       | Supplemental Data: | Class 1                                                                                                    |
| Installation Category | Requirement:       | Category II Local level mains, appliances, portable equipment, etc.                                                                    |
| Pollution Degree      | Requirement:       | Level 2 operating environment, indoor use only.                                                                                        |
| Relative Humidity     | Requirement:       | Operating 80% from +30° to +40°C<br>Non-Operating 90% from +30° to +60°C<br>Do not operate with visible moisture on the circuit boards |

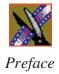

### **Power Cords**

The power cords provided with the subsystem are for use in the United States and Canada only. They are not suitable for use in other countries. If necessary, replace the power cords with ones of correct voltage and frequency that meet local safety and electrical standards.

>>> WARNING: The array must be electrically grounded. Operating the appliance without proper grounding can damage disk drives. If the outlets you use are not grounded, have a licensed electrician replace them and install grounding conductors.

Le cordon d'alimentation secteur fourni avec le système n'est utilisable que pour les Etats-Unis et le Canada. Il n'est pas règlementaire pour les autres pays. Dans ce cas, remplacer ce cordon d'alimentation secteur par un modèle conforme aux normes de sécurité en vigueur, localement et du standard électrique au niveau de la tension et de la fréquence.

Das mit dem Subsystem mitgelieforte Netzkabel darf nur in dem USA und Kanada verwendet werden; Für alle anderen Länder sind Netzkabel für die dort gultigen Normen (Volt und Hertz) zu verwenden.

# **Specifications**

This table lists environmental specifications:

| Туре                      | Description                                                                   |  |
|---------------------------|-------------------------------------------------------------------------------|--|
| Configuration             | Integrated appliance node with serial ATA RAID storage                        |  |
| Network file protocols    | NFSV2/V3, CIFS/SMB, FTP, HTTP                                                 |  |
| Naming services           | WINS, DNS                                                                     |  |
| Authentication services   | NIS, PDC                                                                      |  |
| System performance        | Greater than 900 Mbps or 100 MB/s                                             |  |
| Capacity                  | 3 TB raw (1.5 TB mirrored) storage space                                      |  |
| Number of drives          | 12                                                                            |  |
| File systems              | 1                                                                             |  |
| Maximum file system size  | 2 TB                                                                          |  |
| Host interface            | Gigabit Ethernet port copper 1000 BT TX, RJ-45                                |  |
| Enclosure dimensions      | 19"w x 3.5"h x 27"d (48.26 cm x 8.89 cm x 68.58 cm)                           |  |
| Weight                    | 57.6 lbs (26.18 kg)                                                           |  |
| Power requirements        | 100v -127v, 50/60hz, 5 amps 200v-240v, 50/60hz, 2.5 amps                      |  |
| Power supply              | Auto-ranging, hot swap, redundant                                             |  |
| Power connector           | Dual LEC309-21 male power inlets                                              |  |
| Storage management        | Interface in-band Ethernet                                                    |  |
| Browser support           | Internet Explorer 5.50, 6.0; Netscape Navigator 4.7x; Safari; Mozilla 1.3     |  |
| External management       | SNMP, version 1 and version 2                                                 |  |
| Error/status notification | SMTP                                                                          |  |
| Environmental temperature | Operating, normal 5° to 35° C; non-operating -40° to 65° C                    |  |
| Altitude                  | Operating 0 to 10,000 ft. (3,048 m); non-operating 0 to 40,000 ft. (12,192 m) |  |
| Relative humidity         | Operating 5-75% non-condensing; non-operating 5-95% non-condensing            |  |

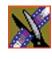

Preface

# Chapter 1

# Hardware

This chapter discusses how to:

- Unpack the NewsShare NAS components
- Cable the appliance
- Power on the system
- Replace a power supply
- Replace a drive

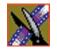

Chapter 1 Hardware

# **Components**

The NewsShare NAS system consists of the following components:

- Enclosure—Contains a server, a RAID 10 array, and power supplies
- Database System Manager—Contains the Operating System and the Sequel Server
- Accessories, including cables

# **Unpacking the Appliance**

To unpack the NewsShare NAS:

1. Move the Enclosure to the place of operation. The appliance weighs approximately 57.6 pounds (26.18 kg); use care in lifting it.

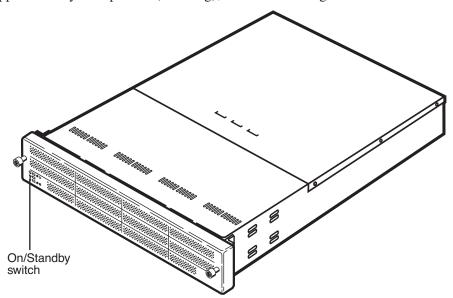

2. Unpack the Database System Manager (DSM) and place it on top of the Enclosure.

# **Cabling the Appliance**

To cable the NewsShare NAS:

1. Attach electrical cables as shown below. For greater redundancy, attach electrical cables to separate power sources.

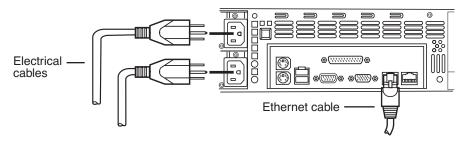

- 2. Attach an Ethernet cable from the **left** Ethernet port to a node on your network. (The second port, to the right, is reserved. Do not use the right Ethernet port. It is hard-coded to an address of 0.0.0.0.)
- 3. Cable the DSM by connecting the Gigabit NIC port 1 to the network switch, using a standard CAT-5e Ethernet cable.

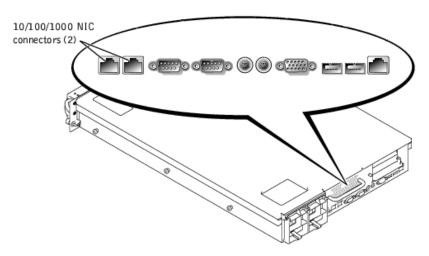

4. Cable a NewsEdit workstation to the NewsShare NAS by connecting the Gigabit NIC port from the Gigabit card on the back of the NewsEdit workstation to the network switch, using a standard CAT-5e Ethernet cable.

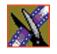

Chapter 1 Hardware

# **Powering On the System**

Once the NewsShare NAS system is cabled, power on the system:

1. Power up the Enclosure by pressing the small, round On/Standby switch button on the front left of the machine:

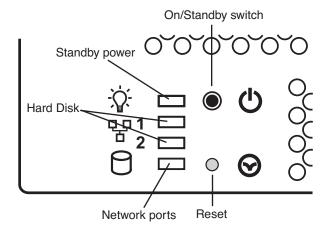

2. Press the power switch on the front of the DSM to turn it on:

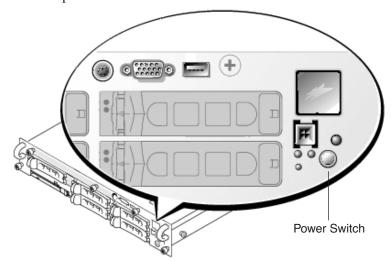

>>> CAUTION: Once the electrical cables are connected, the system has electrical power. Turning the On/Standby switch to standby does not remove power—you must disconnect the electrical cables to remove power.

# Field Replaceable Units (FRUs)

Over the life of the system, you may be required to replace either the power supply or a drive. Both are hot-swappable, which means that you can replace the part while the system is active, without powering down the system.

### **Replacing a Power Supply**

While one power supply is inactive, the second power supply provides power to the whole system. To ensure uninterrupted activity, replace the failed power supply as soon as possible.

To replace a power supply:

- 1. Unplug the electrical cable to the power supply being replaced.
- 2. Unscrew the captive screw.

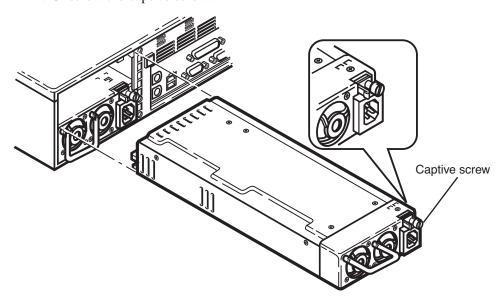

- 3. Pull the power supply by its handle.
- 4. Insert a replacement drive.
- 5. Tighten the captive screw.
- 6. Insert the electrical cable.

### Chapter 1 Hardware

### Replacing a Drive

To view drive status, in the NewsShare NAS window, choose **Storage I RAID System I Logical/Physical View**. The RAID System window appears. A bad drive appears red.

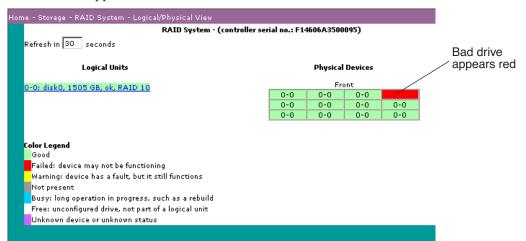

The location of the drive on the screen (for example, upper right corner) translates to the location of the drive in the enclosure, viewed from the front. Position a mouse pointer over the drive icon to view a small box showing the drive number. The drive number will always be for that slot. (I you remove drive 3 and add a new drive, the new drive will also be drive 3.) The failed drive shown in the window above equates to the upper right drive in the enclosure, or Drive 9, viewed from the front. The drives read top to bottom, left to right, as shown below:

| Drive 0 | Drive 3 | Drive 6 | Drive 9  |
|---------|---------|---------|----------|
| Drive 1 | Drive 4 | Drive 7 | Drive 10 |
| Drive 2 | Drive 5 | Drive 8 | Drive 11 |

To replace a drive:

- 1. Choose Storage | RAID System | Disk Drive | Add/Remove.
- 2. Select **Failed Drive** from the list of drives to remove. Click **Save**.

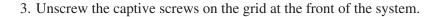

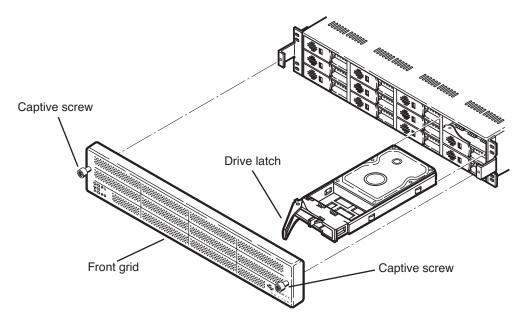

- 4. Pull the front grid away from the enclosure.
- 5. Open the drive latch.
- 6. Pull the drive from the drive bay.
- 7. Reverse steps 3 through 6, above. Secure front grid with captive screws.
- 8. Choose Storage I RAID System I Disk Drive I Add/Remove.
- 9. Select **New Drive** from the list of drives to add.

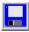

10. Click Save.

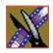

Chapter 1 Hardware

# Chapter **2**

# Software Setup

This chapter describes how to configure your NewsShare NAS system, including how to:

- Prepare a network to recognize the NewsShare NAS
- Open the NewsShare NAS software
- Configure network ports
- Enter a name and IP address
- Change the password
- Set the date and time
- Configure SNMP
- Configure SMTP
- Save and reboot the system
- Create a file system
- Create shares

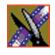

### Chapter 2 Software Setup

### Worksheet

NewsShare NAS setup requires that you know the following values. Determine what values you want for the fields shown in the worksheet.

| Field                    | Default Value                         | (Optional) Change To |
|--------------------------|---------------------------------------|----------------------|
| Software address         | https://192.168.50.20:9890            |                      |
| Security password        | Appliance serial number               |                      |
| Domain name (NIS)        | Default.domain                        |                      |
| Gateway IP address       | 0.0.0.0                               |                      |
| Netmask                  | 255.255.0.0                           |                      |
| Node                     | Node                                  |                      |
| Port 0 Public IP address | 192.168.50.20                         |                      |
| SNMP                     | Community name                        |                      |
|                          | Version 1 or 2, or SNMP server        |                      |
|                          | Host 1 address of SNMP server         |                      |
|                          | Host 2 address of SNMP server         |                      |
| SMTP                     | SMTP server address                   |                      |
|                          | Name of event notification contact    |                      |
|                          | E-mail address for event notification |                      |

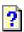

For more information on setup values, refer to subsequent chapters in this book, or click on the Help icon (?) for information about any window.

# **Configuring the System**

### Preparing a Network to Recognize NewsShare NAS

From any network machine, enable your network to recognize NewsShare NAS by adding an IP address to the network within the subnet range of 192.168.50.0.

### **Opening NewsShare NAS Software**

1. From a PC or workstation on the network, open NewsShare NAS software in a Web browser (such as Netscape, Internet Explorer, or Mozilla) by entering the following IP address in the browser address bar:

https://192.168.50.20:9890

Notice the **s** in the *https*: address. Make sure your browser allows cookies and Java Script (or JIT). (For more information, refer to "Browser Settings" on page 104.)

- 2. Read and agree to the license agreement.
- 3. Enter the password, which is the NewsShare NAS appliance serial number. (You will change the password in a subsequent window.) The appliance serial number appears at the top of the frame:

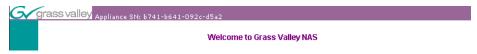

NewsShare NAS software opens and defaults to the setup window. Click **Setup**. The Configure Network Ports window appears.

NOTE: At any time during Setup, click on the Back icon to review or change prior windows. Configuration is not complete until you save and reboot.

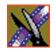

Chapter 2 Software Setup

### **Configuring Network Ports**

Configure network ports to work in your environment. Do not enable jumbo frames unless you are certain your software allows for it. For more detailed information, refer to "Configuring Network Ports" on page 52.

- 1. Enter a public IP address for Port 0 (external). This is the appliance address on the network.
- 2. Enter a network netmask.

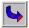

3. Click **Next** to continue.

### **Entering a Name and IP Address**

For more detailed information, refer to "Changing Names and IPs" on page 53.

- 1. Enter a local domain name. The default is Default. Domain.
- 2. Enter a gateway address. The default gateway address is 0.0.0.0 (no gateway).
- 3. Enter a node name for the appliance.

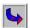

4. Click **Next** to continue.

### **Changing the Password**

For more detailed information, refer to "Changing Passwords" on page 82.

1. Change the appliance password, if necessary. (Remember to write it down.)

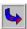

2. Click **Next** to continue.

### **Setting the Date and Time**

For more detailed information, refer to "Setting Date and Time" on page 86.

1. Select the correct time zone, date, and time for your area.

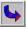

2. Click **Next** to continue.

### **Configuring SNMP**

Simple Network Management Protocol (SNMP) notifies an SNMP manager via traps when an event occurs in the NewsShare NAS system. For more detailed information, refer to "Enabling SNMP" on page 67. To disable SNMP, leave the window blank and click **Next**. To enable SNMP, do the following:

- 1. Enter a community name.
- 2. If you have an SNMP manager running on a host, enter the IP address of the SNMP server for Host 1 or 2. NewsShare NAS will send event notices to that host.
- 3. Choose either SNMP Version 1 or 2. Both versions of SNMP report error conditions. SNMP2 is an updated version that has better security, automatic continuous feedback, and potentially provides more error information.
- 4. Choose the severity level to trigger event notification.

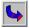

5. Click **Next** to continue.

### **Configuring SMTP**

Simple Mail Transfer Protocol (SMTP) notifies an administrator via e-mail when an event occurs in the NewsShare NAS system. For more detailed information, refer to "Enabling SNMP" on page 67.

To disable SMTP, leave the window blank and click on the Next icon. To enable SMTP, do the following:

- 1. Enter the IP address of the mail server.
- 2. Add a new contact by clicking **New**. The SMTP Contact window appears.
- 3. Enter the name, e-mail address, event severity, and time during which this contact will be notified.
- 4. Click **OK** to return to the SMTP window.

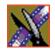

### Chapter 2 Software Setup

### Saving and Rebooting

- 1. In the SMTP window, click on the Save icon. NewsShare NAS asks if you are sure you want to save this configuration.
- 2. Click **OK**. A message appears reporting that the setup was successful, and requesting that you reboot.
- 3. Click **Reboot Now**. A message appears, telling you the system is rebooting.
- 4. Close the browser. *Do not power down the enclosure*.
- 5. After two minutes, open a browser. In the address bar, enter the public IP address you created in "Entering a Name and IP Address" on page 30. Rebooting takes between 2 and 10 minutes. Refresh until the Welcome window appears.
- 6. Enter the password you created in "Changing the Password" on page 30.

### **Creating a File System**

The configuration window appears. Click **Yes** to create a file system. The File System Creation window appears. For more detailed information, refer to "Creating a File System" on page 32.

- 1. Click on the RAID device from the Available Devices List. The size of the file system you are creating appears.
- 2. Enter a mount point. An example is:

./

3. Choose a method to exchange files between computers. If you are in a Unix environment, select **NFS**. If you are in a Windows environment, select **CIFS**. If you have a mixed environment, select both.

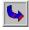

4. Click **Next** to continue.

### **Creating Shares**

When you chose CIFS, the CIFS Share window appears. Specify CIFS options. For more detailed information, refer to "Create CIFS Share" on page 37.

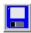

The mount point is the share name for NFS, but can be different for CIFS. Click **Save**.

# **Setup Complete**

The NewsShare NAS is now attached to your network, ready to store, retrieve, and share files between your networked clients, reliably and at high speed.

The following chapters describe options and modifications.

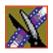

Chapter 2 Software Setup

# Storage

This chapter contains all functions relating to creating and managing the storage sub-system.

- Creating, deleting, or viewing information about a file system
- Creating, modifying, deleting, or viewing information about a share
- Viewing information about a RAID system, including the logical unit, controller, and drives

# **File System**

A file system is a collection of files and directories stored on a logical unit. Only one file system can reside on the NewsShare NAS. The file system was created as part of Setup. Refer to "Creating a File System" on page 32.

## Creating a File System

To create a new file system, choose **Storage I File System I Create**. The File System Creation window appears:

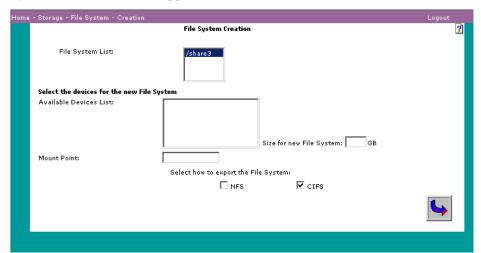

- 1. Click on the logical unit. The approximate total size of the file system appears in the Size for new File System field. The maximum size of a file system is two terabytes.
- 2. In the Mount Point field, enter the mount point from which the NewsShare NAS file system is logically attached to the network. The field must start with a slash
  - (/). The mount point is the path to the appliance. It can be used as an FTP site, but otherwise, it is transparent.
- 3. Select CIFS as the File System export method.
  - **CIFS**, Common Internet File System, is used in Windows systems. NFS is not supported.

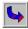

4. Click **Next** to go to the next window.

#### **Create CIFS Share**

A share can be mounted by multiple client computers. This allows multiple users to access common files and file systems. If you chose CIFS when creating a file system or share, or modifying a share, the CIFS Share window appears:

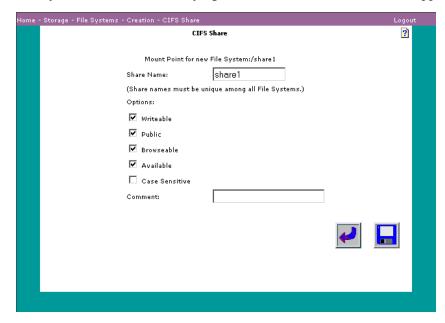

- 1. Enter the share name that Windows networks use to denote the share.
- 2. Choose settings from the following:
  - **Writable**: If set, users can write and read this share.
  - Public: If set, access by the user Guest is allowed, making the share available to unknown users.
  - **Browseable**: If set, share name is visible in Windows network neighborhood (using Samba).
  - **Available**: If set, clients can connect to the share or file system, and access its resources. If not set, clients cannot access the share or file system.
  - **Case Sensitive**: If set, the system sees filenames as case sensitive.
- 3. (Optional) Enter a comment.

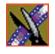

## **Deleting a File System**

To delete a file system, choose **Storage I File System I Delete**. The Delete File System window appears:

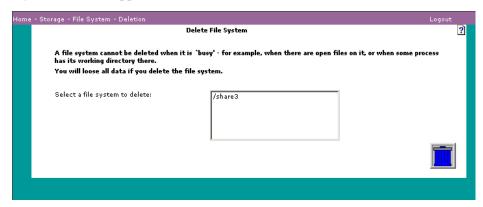

When a file system is deleted, all space allocated for it becomes available. All data in the file system is destroyed. File systems in use cannot be deleted. When the file system is deleted, all files associated with it are automatically deleted. You cannot delete a file system that is in use or cannot be unmounted. Examples are:

- Any client has an open file within the file system and is writing to it.
- The HTTP server has its root directory on the file system.
- Any ftp user has its home directory on the file system.

To delete a file system:

1. Select the file system.

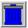

- 2. Click **Delete**. The system asks you to confirm the deletion.
- 3. Click **OK** to confirm the deletion.

## **Viewing File System Information**

To view file system information, chose **Storage I File System I Information**. The File System Information window appears:

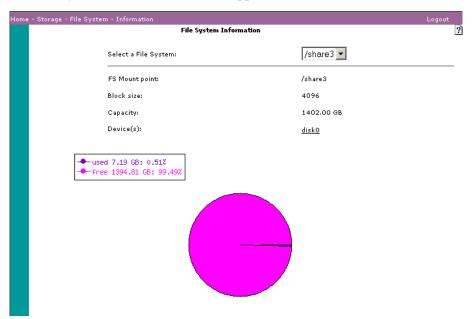

The File System Information window displays a pie chart showing free space and used space, and the information described below:

| Field          | Description                                                                                                    |
|----------------|----------------------------------------------------------------------------------------------------|
| FS Mount point | Directory where this file system is mounted on the appliance server node. The file system hierarchy begins at this directory. |
| Block size     | Size of data that is processed or manipulated as a single unit.                                                               |
| Capacity       | Number of gigabytes on the file system.                                                                                       |
| Device         | NewsShare NAS appliance.                                                                                                    |
| Used/Free      | Percentage of the file system used or free.                                                                                   |

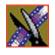

## **Shares**

## **Creating a Share**

To create a share, choose **Storage I Shares I Create**. The Export File System as Share window appears:

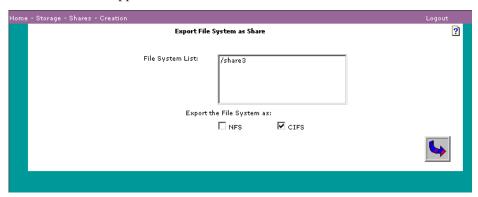

Though a file system is shared when you create the file system, you can also share a file system after it is in use.

- 1. Select the file system.
- 2. To specify the export method, check the box next to **CIFS**:

**CIFS**, Common Internet File System, is used in Windows systems, and iis the default. NFS is not supported.

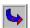

3. Click **Next** to proceed to the next Create Share page.

When you choose to export a file system as a CIFS share, the CIFS Share window appears. Refer to "CIFS Share Information" on page 42. A file system can have multiple CIFS shares.

## Modifying a Share

To make changes to a share, choose **Storage I Shares I Modify**. The Modify Share window appears:

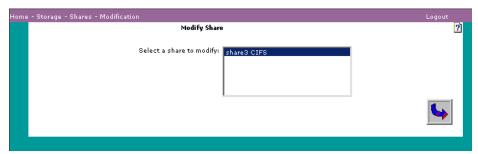

1. In the list of shares, click on the share to modify.

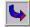

2. Click **Next** to proceed to CIFS Share window. Refer to the "CIFS Share Information" on page 42.

## **Deleting a Share**

To remove access to this file system or change the share options for the exported file system, choose **Storage I Shares I Delete**. The Delete Share window appears:

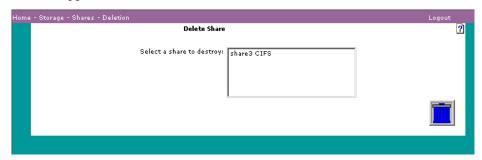

You cannot delete a share that is in use or cannot be unmounted. Examples are:

- A client has an open file within the file system and is writing to it.
- The HTTP server has its root directory on the file system.
- Any ftp user has its home directory on the file system.

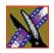

To delete a share:

- 1. Select the share from the text box.
- 2. Click **Delete**. You are asked to confirm.
- 3. Click **OK**.

## **Viewing Share Information**

To view information about a share, choose **Storage I Shares I Information**. From one of the two lists, click on the share for which you want information.

#### **CIFS Share Information**

If you choose a CIFS share, the CIFS Shares window appears:

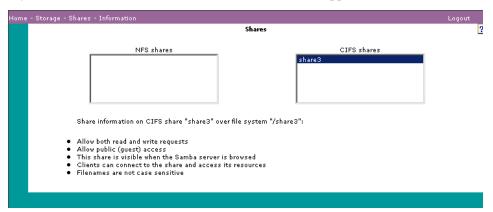

Share information is described in the bulleted list on the Shares window.

# **RAID System**

## **Viewing Logical/Physical Status**

For a logical and physical view of the system, choose **Storage I RAID System I Logical/Physical View**. The RAID System window appears:

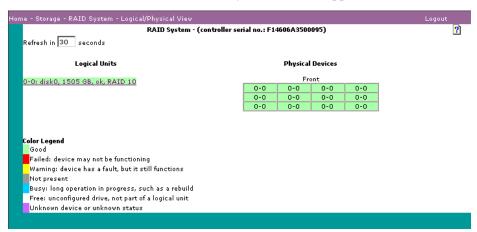

On the lower left of the window, status is indicated by the color legend:

| Color  | Description                                                |
|--------|------------------------------------------------------------|
| Green  | Good.                                                      |
| Red    | Failed. Device may not be functioning.                     |
| Yellow | Warning. Device has a fault, but it still functions.       |
| Black  | Not present.                                               |
| Blue   | Busy. A long operation, such as a Rebuild, is in progress. |
| White  | Free. Unconfigured drive and not part of a logical unit.   |
| Purple | Unknown device or unknown status.                          |

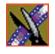

## **Viewing a Configuration Report**

To view a configuration report, choose **Storage I RAID System I Configuration Report**. A Configuration Report, similar to the one shown below, describes the components of the appliance.

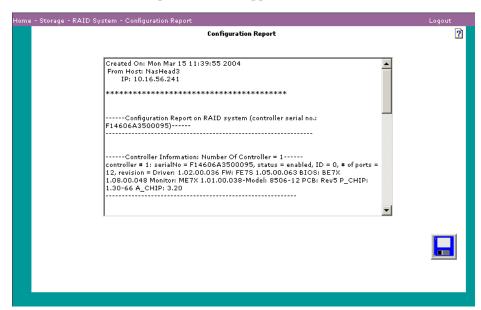

The date is the date the report was created. The report lists components, serial numbers, and revision levels.

## **Viewing Storage Statistics**

View the storage statistics window choosing **Storage I RAID System I Storage Statistics**. The Storage Statistics window displays statistics regarding the RAID sub-subsystem devices.

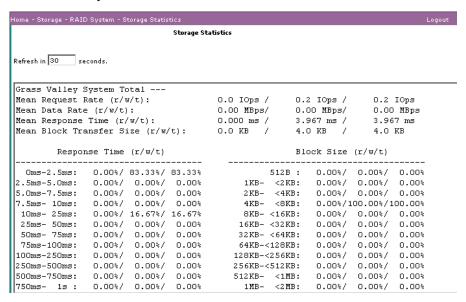

Enter the refresh interval. The table below describes the fields for reads, writes, and the total reads and writes:

| Field                    | Description                                                          |  |
|--------------------------|----------------------------------------------------------------------|--|
| Mean Request Rate        | The number of requests per second from the host processes.           |  |
| Mean Data Rate           | The number of megabytes of data read/written per second.             |  |
| Mean Response Time       | The number of milliseconds from read/write initiation to completion. |  |
| Mean Block Transfer Size | Mean block transfer size.                                            |  |
| Response Time            | Reads and writes, grouped by various response time intervals.        |  |
| Block Size               | Reads and writes are grouped by various block sizes.                 |  |

The percentage is the percentage of the total Response Time or Block Size being transmitted at that time.

## **Viewing Logical Unit Status**

Logical unit status consists of configuration information and rebuild.

## **Configuration/Information**

To view information about a logical unit and the disk drives that comprise the logical unit, choose **Storage I RAID System I Logical Unit I Configure/Information**. The Logical Unit Information window appears:

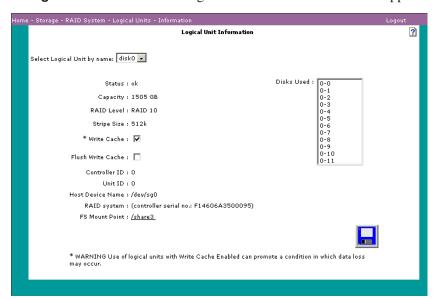

The following information is displayed:

- Status indicates the status of the logical unit as a whole. Some possible states are: OK, Unformatted, Formatting, Initializing, or Rebuilding. If the status is Formatting or Rebuilding, a link displays the current progress of that operation.
- Capacity is the number of gigabytes on the logical unit.
- The RAID level for the NewsShare NAS is always 10.
- Stripe Size is the number of bytes of data written to a single disk drive. The
  default is 512 Kb.
- Write Cache can be Enabled or disabled

- Flush Write Cache can be Enabled or disabled
- Controller ID
- Unit ID
- Host Device Name
- RAID system is the controller serial number
- FS Mount Point is a link to the File System Information page, described in "Viewing File System Information" on page 39.

#### Rebuild

To rebuild a logical unit, choose **Storage I RAID System I Logical Unit I Rebuild**.

Rebuilding applies to one disk drive within the logical unit. If a drive in the logical unit fails, a spare drive is used as a replacement for the failed drive. All the data that was formerly on the failed drive is reconstructed on the replacement drive.

## **Viewing Controller Information**

To view controller configuration information, choose **Storage I RAID System I Controller I Configure/Information**. The Controller Configuration Information window appears:

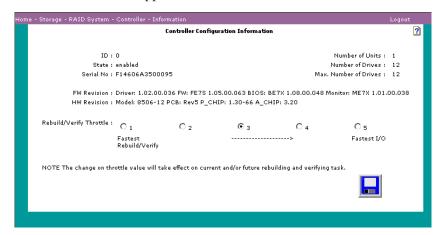

The table below describes the controller fields:

| Field                   | Description                                                                                                    |  |
|-------------------------|----------------------------------------------------------------------------------------------------|--|
| ID                      | Identification of the selected controller                                                                                                    |  |
| State                   | Enabled                                                                                                    |  |
| Serial No:              | Controller ID                                                                                                    |  |
| Number of Units         | There is only one unit                                                                                                    |  |
| Number of Drives        | Number of drive                                                                                                    |  |
| Max. Number of Drives   | Possible maximum number of drives                                                                                                    |  |
| FW Revision             | Revision number of the controller firmware                                                                                                    |  |
| HW Revision             | Revision number of the controller hardware                                                                                                    |  |
| Rebuild/Verify Throttle | The throttle determines which has a higher priority: the system or the rebuild. Select the fastest I/O button to give the I/Os the highest priority. Selecting a faster rebuild slows the performance of the system. |  |
|                         | <b>Note:</b> This command may be inaccessible while the fastest rebuild option is in progress.                                                                                                    |  |

## **Viewing Disk Drive Status**

Disk Drive status consists of drive information and the add/remove command.

## **Viewing Drive Information**

To view information about one or more disk drives, choose **Storage I RAID System I Disk Drive I Information**. The Disk Drive Information window appears, listing all the available drives:

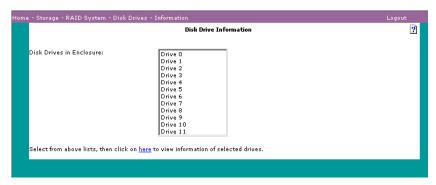

Select a drive and click on **here** to view specific information about that drive. The Disk Drive Information window appears:

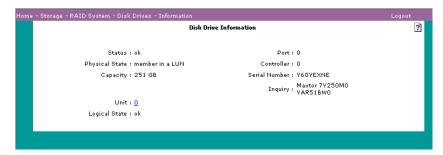

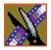

| Field          | Description                                                                                                    |
|----------------|----------------------------------------------------------------------------------------------------|
| Status         | OK, Absent, or Critical                                                                                                    |
| Physical State | Member of a Logical Unit, Absent, Unformatted, or Free                                                                                                    |
| Capacity       | The number of gigabytes on the drive                                                                                                    |
| Unit           | The logical unit ID number of which the disk drive is a part. To display information for this logical unit, click on this number. The Logical Unit Information window appears. |
| Logical State  | Ready, Off, Failed, Spinning up, Testing, Testing good, No system sector, Rebuild, or Unformatted                                                                              |
| Port           | Number of the port                                                                                                    |
| Controller     | ID of the controller                                                                                                    |
| Serial Number  | Disk drive serial number                                                                                                    |
| Inquiry        | Disk drive product information                                                                                                    |

## Adding or Removing a Drive

To add or remove a disk, choose **Storage I RAID System I Disk Drive I Add/Remove**. The Add/Remove Disks window s appears:

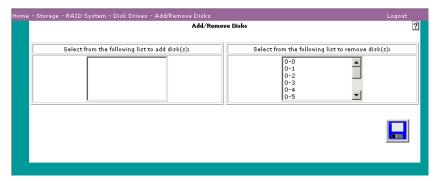

Use this window to replace one or more disk drives with new disk drives. Refer to the procedure described in "Replacing a Drive" on page 24.

# **Network Administration**

This section manages the way in which the NewsShare NAS appliance is presented to the physical network.

Many network tasks were configured during Setup. That configuration (and other network information) can be modified with the Network commands. The following can be modified:

- Port addresses
- Server names
- Routing information

NOTE: For information on using IP addresses in a network, refer to Appendix A on page 103.

Chapter 4 Network Administration

# **Configuring Network Ports**

To configure a network port, choose **Network I Network Ports**. The Network Port Configuration window appears:

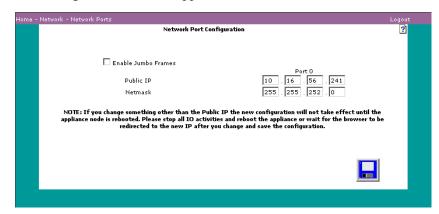

Review or change the following:

- Click the check box to **Enable Jumbo Frames** (or to disable them when already enabled). Using standard frames, the packets sent through the network are 1.5K. Using jumbo frames, the packets sent through the network are 9K. Jumbo frames improve performance, but they must be supported by your network to work properly.
- Enter a new address for Port 0. Port 0 is the external or data port. The Public IP address is the address of the server node on the network. For more information on valid IP addresses, refer to "Entering IP Addresses" on page 105.
- For port 0, enter a netmask.

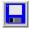

After entering changes, click **Save**. You are asked if you want to reboot immediately or wait until later.

NOTE: Enabling jumbo frames or changing the netmask will not take effect until the appliance node is rebooted. Stop all I/O activities. Reboot the appliance; wait for the browser to be redirected to the new IP after you save the configuration.

# **Changing Names and IPs**

You named the local domain and entered IP addresses as part of Setup. To change names and IPs, choose **Network I Names/IPs**. The Names and IPs window appears:

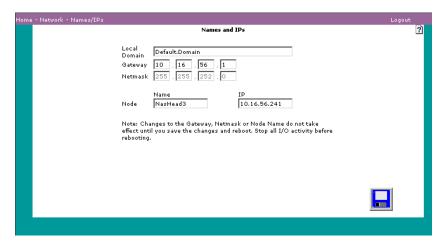

Review or change the following:

- A domain name is a unit with common rules and procedures. All devices on the network that share a common part of the IP address are part of this domain. The default is Default.Domain.
- The gateway is a machine on the network that routes traffic from one physical network to another. You can use a gateway used by another computer in the network. The default gateway address is 0.0.0.0 (no gateway).
- You cannot change the netmask. The netmask is used to filter messages into a particular network segment. It is stored in the appliance server node and is matched to each incoming IP address to determine whether to accept or reject the message packet. The preset netmask is 255.255.0.0.
- The node name.
- The Public IP address. Clients use this address to access the file systems on the node. The similarity in octets depends on the class IP address being used.
   In the Names and IPs window above, the appliance is using a Class B IP address. In this case, the first two octets are the same because the machine is

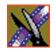

#### Chapter 4 Network Administration

on the same subnet. The third and fourth octets uniquely identify each node. For more information about IP addresses, refer to "Entering IP Addresses" on page 105.

NOTE: The subnet for Port 0 must be the same subnet as that used for the workstation.

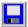

If you make changes, click **Save**.

# **Specifying Static Routes**

A static route is a path between two networks. To specify a path by which the appliance can access a computer outside the network (for example, NTP, DNS, or NIS) and permit outside computers to access NewsShare NAS, choose **Network I Static Routes**. The Static Routes window appears:

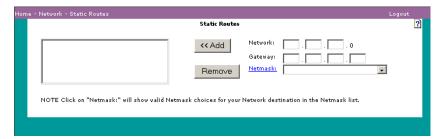

Review and change any of the following:

- Enter the IP address of the external network to which NewsShare NAS will connect. (This is required if you maintain a web server on the network.)
- Enter the Gateway IP address for this static route. A gateway is an entry and exit point to a network.
- Specify a netmask from the list of compatible netmasks. To determine compatible netmasks for the network IP address, click the link **Netmask**.
- To add the network and gateway IP addresses of this route to the appliance route table, click Add.
- To remove a route, select it and click **Remove**.

NOTE: Changes do not take effect until you reboot through this software. Instructions for rebooting are described in "Shutting Down" on page 88.

# System Services

System services consist of the following configurations:

- Service Message Block (SMB)
- Common Internet File System (CIFS)
- Network Information Service (NIS)
- Local hosts
- Host name resolution
- Simple Network Management Protocol (SNMP)
- Simple Mail Transfer Protocol (SMTP)
- Notification test

# Chapter 5 System Services

# **Configuring SMB/CIFS**

SMB is a message format used by DOS and Windows to share files, directories, and devices. Many network products use SMB, including LAN Manager, Windows for Workgroups, Windows NT, and LAN Server. A number of products use SMB to enable file sharing among different operating system platforms. Samba, for example, enables UNIX and Windows machines to share directories and files. SMB runs over most common network protocols.

## **User Level Security**

To configure SMB/CIFS security, choose **System I System Services I SMB/CIFS**. If you enable User Level, the SMB/CIFS window appears:

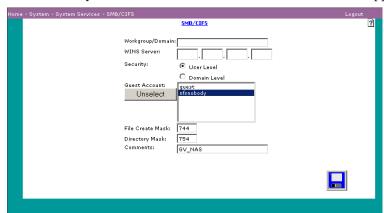

- 1. Enter the Workgroup/Domain name This is the workgroup or domain used to access the appliance server node in the Windows network neighborhood.
- 2. Enter the IP address of the WINS server, if you use one. WINS is a Windows-specific method of name resolution. The WINS server translates a NetBIOS name into an IP address.
- 3. Select a user whose privileges are given to the Guest account by clicking on a user name. Anyone logging in as Guest will have the same privileges as this user. (To deselect a selected user, click **Unselect**.)
- 4. Create a mask in the File Create Mask. This mask assigns permissions for a DOS/Windows file at the time the file enters a NewsShare NAS file system. Permissions for individual files can be changed later. If the create mask itself is changed, any new DOS/Windows files are assigned the new permissions but existing files retain the permissions that were originally assigned.

#### **Masks**

NewsShare NAS is a UNIX-based operating system. Although Windows/DOS has a larger set of modes than UNIX specifies for permissions, all NewsShare NAS files and directories are assigned a UNIX-format octal mask for permissions. A mask is a three-digit number. The first digit gives permission to the file owner. The second digit gives permission to a group. The third digit gives permission to all others. The digits assign the permissions as follows:

| Number | Read | Write | Execute |
|--------|------|-------|---------|
| 0      | No   | No    | No      |
| 1      | No   | No    | Yes     |
| 2      | No   | Yes   | No      |
| 3      | No   | Yes   | Yes     |
| 4      | Yes  | No    | No      |
| 5      | Yes  | No    | Yes     |
| 6      | Yes  | Yes   | No      |
| 7      | Yes  | Yes   | Yes     |

The owner must at least be able to read any file he or she owns; therefore the first digit must always be not less than a one (1). The initial default file mask is 744 (which means an owner can read, write, and execute any file he or she owns that is saved to this workgroup, but the group and all others can only read it).

- 1. Enter 3 digits for the Directory Create Mask to grant permissions for this directory. When a DOS/Windows directory is saved in a NewsShare NAS file system, the mask assigns permissions to the new directory at the time the directory enters a NewsShare NAS file system. Permissions for individual directories can be changed later. New DOS/Windows directories are assigned new permissions, but all existing directories retain the permissions that were originally assigned. The initial default directory create mask is 754. UNIX permissions are defined in the table above.
- 2. Enter an optional comment.

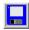

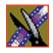

#### Chapter 5 System Services

## **Changing Domain Level Security**

If you enable Domain Level security in the SMB/CIFS window, this window appears:

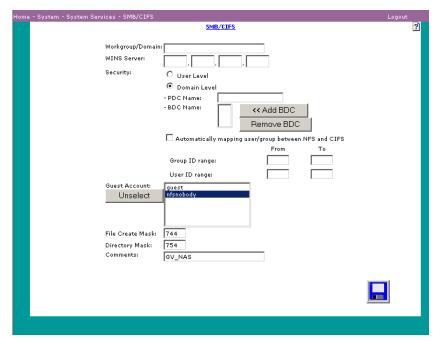

- For domain level security, NewsShare NAS asks for the name of the Primary Domain Controller (PDC) and the Backup Domain Controller (BDC). Enter the name of the PDC. In Windows NT, the PDC is the main machine that responds to security authentication requests, such as logging in, within its domain.
- (Optional) The PDC can be backed up by one or more backup domain controllers (BDC) that also handle security authentication. Enter the name of any BDC. Click Add. (To remove a BDC, click on its name and click Remove.)
- 3. Select the user whose privileges are given to the Guest account by clicking on the user name. Anyone logging in as Guest will have the same privileges as this user. To deselect a selected user, click **Unselect**.
- 4. (UNIX permissions are defined in the table on page 57.) Create a mask in the

File Create Mask. This mask assigns permissions for a DOS/Windows file at the time the file enters a NewsShare NAS file system. Permissions for individual files can be changed later. If the create mask itself is changed, any new DOS/Windows files are assigned the new permissions, but existing files retain the assigned permissions.

- 5. Enter 3 digits for the Directory Create Mask to grant permissions for this directory. When a DOS/Windows directory is saved in a NewsShare NAS file system, the mask assigns permissions to the new directory at the time the directory enters a NewsShare NAS file system. Permissions for individual directories can be changed later. New DOS/Windows directories are assigned new permissions, but all existing directories retain the permissions that were originally assigned. The initial default directory create mask is 754.
- 6. (Optional) To set the system to automatically map between NFS and CIFS, check the box next to Automatically mapping. When set, a user or group is mapped to a number in the Group/User ID range specified in Step 7.

NOTE: If this box is not checked, users will be able to access only public files, even though the user is included in the domain.

7. (Optional, for automatic mapping only) To change the range of IDs, enter integers for the From/To fields of Group/User ID. The default ranges are 10000 to 20000. The fields are used only when automatic mapping is on.

NOTE: If you use both PDC and NIS, enter all PDC users and groups into NIS. Otherwise, you could have duplicate users/groups in the domains. This also ensures that mappings between the domains are consistent.

8. Enter any comment, using a maximum of 110 characters.

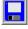

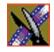

Chapter 5 System Services

# **Configuring NIS**

NIS is a client-server protocol for distributing system configuration data, such as user and host names, between computers. The network.naming service from SunSoft<sup>TM</sup> allows resources to be added, deleted, or relocated. Formerly known as Yellow Pages or yp, NIS is a defacto UNIX standard. NIS+ is a redesigned NIS for Solaris<sup>TM</sup> 2.0 products. TCP/IP, NFS, and NIS comprise the primary networking components of the UNIX client-server protocol for tracking user and host names on a network.

To configure NIS, choose **System I System Services I NIS**. The NIS window appears:

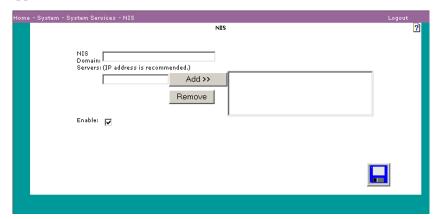

- 1. To use NIS security, enter the NIS domain name.
- 2. Enter the IP address for each NIS server.

NOTE: For information on using IP addresses in a network, refer to "Entering IP Addresses" on page 105.

- 3. Click **Add**. (To remove a server, select it and click **Remove**.)
- 4. Click Enable.

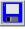

# **Configuring DNS**

DNS is database system that translates a host name into an IP address using TCP/IP. For example, abc.com is converted into an address such as 207.219.116.4. DNS is a static, hierarchical name service housed on a number of servers on the Internet. It maintains this database for resolving host names and IP addresses. This allows you to specify remote computers by host or user name rather than by numerical IP address.

To configure DNS, choose **System I System Services I DNS**. The DNS window appears with the local domain:

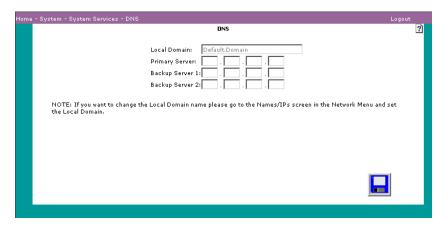

(To change the current domain name, from the Network menu, choose **Names** and **IPs**.)

- 1. Enter the IP address of the primary server.
- 2. (Optional) Enter an IP address of a backup server to use if the system cannot locate the primary server.
- 3. (Optional) Enter an IP address of a second backup server.

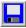

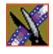

Chapter 5 System Services

# **Configuring Local Hosts**

A local host database adds IP addresses of machines that provide services the appliance needs to access. For example, a local host database allows the appliance to access NIS, NTP, or DNS. To display the Local Host Database window, choose **System I System Services I Local Hosts**.

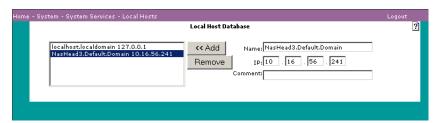

## **Adding a Device**

- Enter a name for any device that the appliance accesses by name, such as an NTP server or NIS server.
- 2. Enter the IP address of the device.
- 3. (Optional) Enter any comments for each pair of device names and addresses you enter.
- 4. After typing the name and IP address of each local host device, click **Add**. This adds a name and address pair to the local host file.

## Removing a Device

1. To remove a device from the database, select the name and click **Remove**.

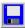

# **Specifying Host Name Resolution**

Bypass this window if you do not have an existing HNR setup. To specify the methods and the order in which the appliance resolves name conflicts, choose **System I System Services I Host Name Resolution**. The Host Name Resolution (HNR) window appears:

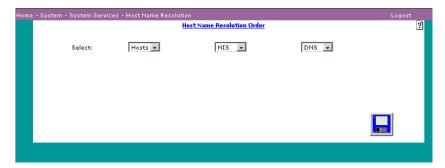

The three methods (or files) for resolving name conflicts are: DNS, NIS, and Hosts (a local host file). For each resolution method you select on this window, you must set up parameters. A parameter entry window exists for each method.

There are three methods for resolving names:

- DNS: Refer to "Configuring DNS" on page 61.
- Hosts (a local host file): Refer to "Configuring Local Hosts" on page 62.
- NIS: Refer to "Configuring NIS" on page 60.
- 1. On the Host Name Resolution Order window, shown above, specify the order in which the system resolves names (or less than three, if you do not use all methods), reading from left to right. For Example: Hosts, NIS, DNS (which is the default order) indicates that names are resolved by first looking to Hosts, second looking to NIS, and lastly looking to DNS. When the window opens, the drop-down list boxes show the order currently set for the system.
- 2. From the drop down box, select the first (left) method. Optionally, select a second method. (The method you chose for the first option is no longer valid.) Optionally, select a third method. (The method you chose for the first and second option is no longer valid.)

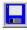

Chapter 5 System Services

# **Enabling SMTP**

Simple Mail Transfer Protocol (SMTP) is a protocol for sending an e-mail message, notifying the addressee of an appliance event. To change or review the SMTP setup, choose **System I System Services I SMTP**. The SMTP window appears:

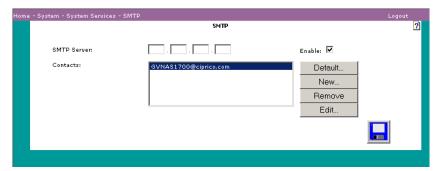

To change SMTP setup do the following:

- 1. Enable or disable SMTP by putting a check mark in the Enable box.
- 2. If enabled, enter an IP address of the mail server.

Maintain the list of those who will be responsible for receiving event notification e-mails for the appliance. During periods that are not covered by any contacts, the event notification is sent to the Default SMTP contact.

1. To add a new contact, click New. The SMTP Contact window appears:

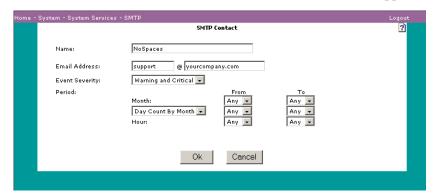

- 2. Enter the name of the contact.
- 3. Enter an e-mail address for receiving notification.
- 4. Choose the severity level to trigger an event notification:
  - Warning and Critical (default): A warning event is less serious than a critical event. The system is still operational. As soon as it is convenient, provide administrative attention.
  - Critical: A critical event may render the system inoperable. Immediate attention is required.
- 5. Enter the times for event notification as follows:
  - Months: Range of months for event notification or Any, meaning all months. The range includes both the start and end months. For example, Feb. to Apr. includes all of February, March, and April.
  - Days: Range of days for event notification or Any, meaning all days. "Day count by month" means from day one of the month to the last day of the month (28 to 31 days). "Day count by week" means from Sunday to Saturday. The range includes both the start and end days. For example, Tues. to Thur. includes all of Tuesday, Wednesday, and Thursday.
  - Hours: Range of hours for event notification or Any, meaning all hours. The range includes both the start and end hours. For example, 10 to 13 begins at 10 am and ends at 1:59:59 pm.
- 6. Click **OK**. The SMTP window reappears.

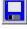

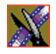

Chapter 5 System Services

## **Example 1**

Contact Person 1 receives event notification only on Sundays, all day Sunday, from January to June. Select Jan. as the From month, June as the To month. Select Day Count by Week. Select From day to be Sunday and To day as Sunday. Select From hour and To hour as Any.

## **Example 2**

Contact Person 2 receives event notification for all working hours on all working days, year round. Select From month and To month as Any. Select Day Count by Week: From day is Monday and To day is Friday. From hour is 8 (am) and To hour is 16 (4:59:59 pm.)

# **Enabling SNMP**

Simple Network Management Protocol (SNMP) is a management software that sends messages, called protocol data units (PDUs) on the status of devices in a system. SNMP-compliant devices store data about themselves in Management Information Bases (MIBs) and return this data to the SNMP requesters. The data ensures that all devices on the network are operating properly.

To configure SNMP, choose **System I System Services I SNMP**; the SNMP window appears:

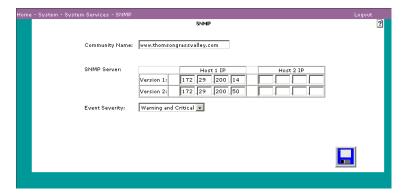

- 1. Enter a community name. An SNMP community is a group of one or more hosts. The community name identifies the community and acts like a password that authenticates the SNMP manager to the agent. Keep the community name secret, just as you would a password.
- 2. If you have an SNMP manager running on a host, enter the IP address of the SNMP server for Host 1 or 2 for either SNMP Version 1 or SNMP Version 2. Both versions of SNMP report error conditions. SNMP2 is an updated version that has better security, automatic continuous feedback, and potentially provides more error information. The appliance will send event notices to that host.
- 3. Choose the severity level to trigger event notification:
  - Warning and Critical (default): A warning event is less serious than a critical event. The system is still operating. As soon as it is convenient, provide administrative attention.
  - Critical: A critical event may render the system inoperable. Immediate attention is required.

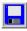

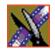

Chapter 5 System Services

# **Testing Notification**

To test notification, choose **System I System Services I Notification Test**. No window is associated with this function. Click on Notification Test and the appliance does the following:

- Sends an e-mail to all configured SMTP contacts that meet the current date and time requirements.
- Sends an event to the event log.
- Sends SNMP traps to all configured trap handlers.

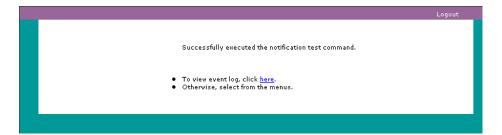

# Chapter 6

# System Information

System information consists of the following reports:

- Event log
- Summary
- Common Internet File System (CIFS) clients
- Status
- Storage usage
- CPU usage
- System-wide statistics
- Configuration information
- Environmental information

# **Viewing Event Log**

To view an event log, choose **System I System Information I Event Log**. The Event Log window appears:

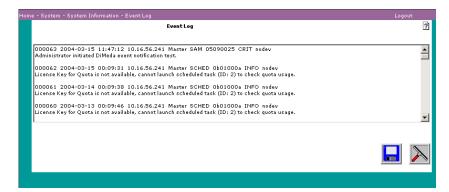

You can save the log to another file and clear the log. The event log holds one megabyte of data. When it is full, new events are written over the oldest events. Fields in the event log are described in this table:

| Field           | Description                                                                                                    |
|-----------------|----------------------------------------------------------------------------------------------------|
| Event ID        | A sequential number assigned by the system as events are logged.                                                                                                    |
| Time/Date       | Date and time at which the event occurred.                                                                                                    |
| Node            | The address of the appliance.                                                                                                    |
| Software Module | The software module in which the event message was generated. (For use by development engineers.)                                                                                                    |
| Code Address    | Within the above software module, this is the address at which the event message was generated. (For use by development engineers.)                                                                               |
| Severity Level  | The severity level of an event can be Info, OK, Warning, or Critical. Warning and Critical events indicate system problems. Info and OK events are included in the log to provide context for the serious events. |
| Description     | This describes the logged event.                                                                                                    |

## Saving the Event Log

- 1. Right click on Save to save the contents of the current event log file to another file. A menu appears.
- 2. From the menu, select **Save Target As** or **Save Link As** (different browsers use different terminology). A Save As dialog box appears.

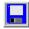

3. Browse to the directory you use for saving log files, type the file name, and click **Save**.

To clear the Event Log

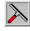

• Click **Clear** (window wiper) to delete all contents from the current event log.

### **Viewing a Network Summary**

To view a summary of the network, choose **System I System Information I Summary**. The System Summary window appears:

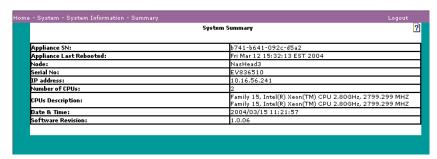

The fields shown for each server node are described below:

| Field                   | Description                                             |
|-------------------------|---------------------------------------------------------|
| Appliance SN            | Serial number assigned to the appliance.                |
| Appliance Last Rebooted | Date and time at which the appliance was last rebooted. |
| Node                    | Node name.                                              |
| Serial No.              | Serial number of the node.                              |
| IP address              | IP address of the node.                                 |
| Number of CPUs          | Number of processors in the appliance.                  |
| CPUs Description        | A description of the processors in the appliance.       |
| Date & Time             | Current system date and time.                           |
| Software Revision       | The revision of the software running the appliance.     |

#### **Viewing CIFS Clients Information**

To view information on all CIFS clients connected to the selected node, choose **System I System Information I CIFS Clients**. The CIFS Clients Information window appears:

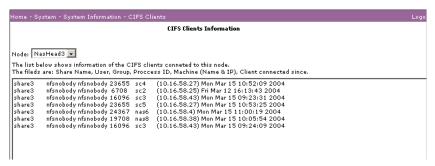

A CIFS client is any PC connected to the appliance.

NOTE: Along with CIFS clients, this list includes inter-process communication processes. These extra entries show up as IPC\$ clients. Ignore these entries.

The following information is shown for each CIFS client:

- Share name
- User group
- Process ID
- Machine name and IP address
- Time the CIFS client connected to the node

#### **Viewing Overall Status**

To view status, choose **System I System Information I Status**. The Overall Status window appears:

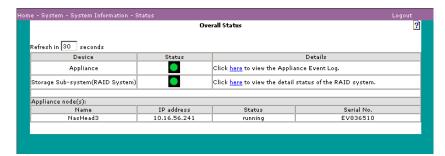

This window displays the status for devices and server nodes. In the Refresh box, type the number of seconds between window updates. The window is updated in intervals of the number of seconds you enter. A green light means the device is fully functioning. A yellow light means the device is degraded or has a fault, but it still functions. A red light means the device is down and not functioning.

Fields for devices are described below:

| Device                   | Status                                                                                                    |
|--------------------------|----------------------------------------------------------------------------------------------------|
| Appliance                | Status of the appliance is shown with colors. Click on this link to display the event log.                                                                                    |
| Storage Subsystem (RAID) | Status of the RAID disk subsystem is shown with colors. Storage subsystems include RAID controllers. Click on this link to display the details of the RAID storage subsystem. |

Fields for the server nodes are described below:

| Field      | Description                                                                    |
|------------|--------------------------------------------------------------------------------|
| Name       | Name assigned to this server.                                                  |
| IP address | The network IP address used to transfer data across the network to the server. |
| Status     | The status of a server can be: Running or Not Responding.                      |
| Serial No  | Serial number of this server.                                                  |

### **Viewing Storage Usage**

To view storage usage, choose **System I System Information I Storage Usage**. The Storage View window appears:

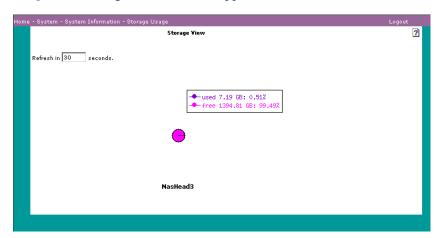

This window displays a pie chart of storage usage. The pie chart shows used space in a color different from that used for free space. In the text box, type the number of seconds between updates. The data shown on the pie chart is updated in intervals of the number of seconds you enter.

#### Chapter 6 System Information

### **Viewing CPU Usage**

To view a pie chart of CPU usage, choose **System I System Information I CPU Usage**. The CPU View window appears:

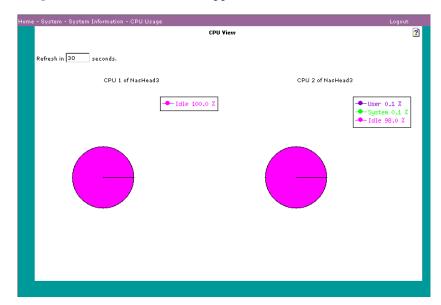

Enter the refresh interval. In the text box, type the number of seconds between window updates. The data shown on the pie chart is updated in intervals of the number of seconds you entered.

The window shows the percent of time spent in these activities:

| Activity | Description                                            |
|----------|--------------------------------------------------------|
| User     | Percent of time the CPU spent on application software. |
| System   | Percent of time the CPU spent on system software.      |
| Idle     | Percent of time the CPU was inactive.                  |

## **Viewing Statistics**

To view performance data, choose **System I System Information I Statistics**. A Statistics window similar to this window appears:

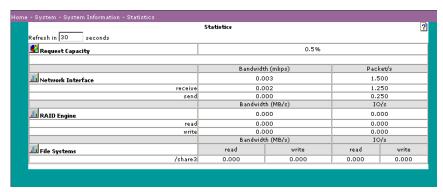

Enter the refresh interval. The data on this window is updated in intervals of the number of seconds you entered. Click on the icon to the left of Request Capacity to graphically view the CPU load. Click on the icons to the left of Network Interface, RAID Engine, or File Systems to view the performance statistics graphically. The fields shown are described below:

| Field             | Description                                                                                                    |
|-------------------|----------------------------------------------------------------------------------------------------|
| Request Capacity  | Percent of processing capacity that is used. 0% means there is no capacity available. 100% means that no processing capacity is available.                          |
| Network Interface | Data transfer between a client and the appliance. Separately, for receive and send, it shows: Bandwidth, measured in megabits per second and packets per second.    |
| RAID Engine       | Transfer rates from the disk array. Separately, for read and for write, it shows: Bandwidth, measured in megabytes per second and input or output (I/O) per second. |
| File Systems      | Transfer rates for each file system. For read and write, it shows: Bandwidth, measured megabytes per second and input or output (I/O) per second                    |

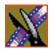

#### Chapter 6 System Information

### **Viewing Configuration Information**

To build and e-mail a file showing the appliance configuration, choose **System I System Information I Configuration Information**. The Generate Configuration Information window appears:

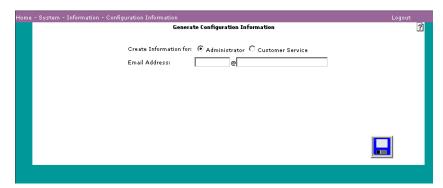

- 1. Choose the type of information to generate. You can create information for:
  - System Administrator: This is the default. It provides information a system administrator can use to monitor the system.
  - Customer Service: Customer Service staff can use this file to trouble shoot your system.
- 2. Enter the e-mail address. This is the address to which the configuration report will be sent.

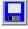

3. Click **Save** to generate the configuration information report. Another window opens. Click on the link to view the Configuration File.

#### **Monitoring the Network Environment**

To view the appliance enclosure status, choose **System I System Information I Environmental Monitoring**. The Environmental Monitoring window appears:

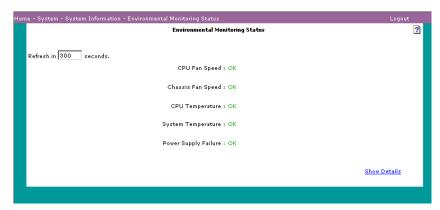

This window displays the status of components that maintain the safe operation of the appliance: fans, temperature sensors, and the power supply. In the text box, type the number of seconds between window updates. The data shown on the window is updated in intervals of the number of seconds you entered.

The window lists the status of these appliance components:

- **CPU Fan Speed**—Status is OK (green) if the speed is within safe limits; otherwise status is Warning (yellow).
- Chassis Fan Speed—Status is OK (green) if the speed is within safe limits; otherwise status is Warning (yellow).
- **CPU Temperature**—Status is OK (green) if the temperature is within safe limits; otherwise status is Warning (yellow).
- **System Temperature**—Status is OK (green) if the temperature is within safe limits; otherwise status is Warning (yellow).
- **Power Supply**—Status is OK (green) if the power supply is operating as expected; otherwise status is Warning (yellow).

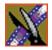

#### Chapter 6 System Information

To display additional information on the component status, click on the link in the lower right corner of the window. A Detailed Report, similar to the report shown below appears:

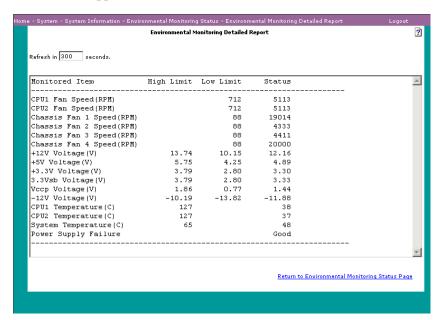

# System Administration

System Administration consists of:

- Changing the appliance password
- Updating software with a new revision
- Configuring environmental monitor policy
- Using a command line
- Changing date and time
- Shutting down the system

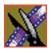

#### **Changing Passwords**

To change the appliance password, choose **System I System Administration I Password**. The Password window appears:

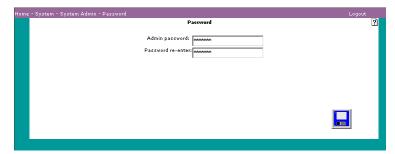

Enter and re-enter the new password.

### **Updating Software**

To install a new revision of the NewsShare NAS Software, choose **System I System Administration I Update Software**. The first Update Software window appears:

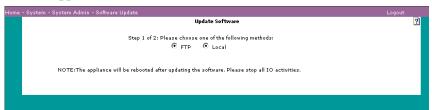

Update the NewsShare NAS software from the local host computer that the NewsShare NAS GUI accesses or from the Thomson Grass Valley support site. In either case, you must perform some preparation tasks before you can use this window to upgrade.

- 1. Select the method to update the software:
  - **FTP**: Use this method if the software does not reside on the local host machine.
  - Local: Use this method if the software is directly available from the host computer (the local host machine) that the NewsShare NAS GUI accesses.
- 2. Follow the instructions on the next pages for the selected method.

#### **Using an FTP File**

Contact Technical Support for more information on using FTP to upgrade the NewsShare NAS software.

#### **Using a Local File**

If you choose Local in the Update Software window, the local Update Software window appears:

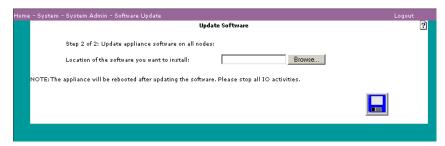

- 1. Type in the full pathname or click **Browse**. Browse to the location of the TGZ file on a CD or any local directory. Select the TGZ file.
- 2. Click Open.

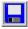

3. In the appliance window, click **Save**. Software upgrades take several minutes. The system reboots after the upgrade finishes.

#### **Monitoring Environmental Policy**

Use this window to configure temperature thresholds and to specify if a shutdown should be initiated when the thresholds are breached. A threshold is breached if the temperature goes above the hard or soft upper limit, or below the hard or soft lower limit. Violating a threshold causes an event to be generated, posted in the event log, an e-mail or a trap sent if SMTP and/or SNMP services are active. Violating a hard threshold, if the Init Shutdown box is checked, shuts down the appliance.

1. Change any threshold limit. Configure any of the temperature thresholds listed below for the CPU or the system. The temperature values are in Celsius, and must be positive numbers less than, or equal to, 78.

| Field          | Description                                                                                              |
|----------------|----------------------------------------------------------------------------------------------------|
| Lower Critical | The default value is 0 for the CPU and System. This value must be less than the lower warning threshold. |
| Lower Warning  | This value must be less than the upper warning threshold.                                                |
| Upper Warning  | This value must be lower than the upper critical threshold.                                              |
| Upper Critical | The default value is 78 for CPU and 65 for the System.                                                   |

2. Specify if threshold violations should initiate a shutdown. A check in the box for CPU or System directs DiMeda to shutdown when a temperature threshold is violated.

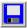

3. Click **Save** to set new parameters and exit the window.

### **Using the Command Line Interpreter**

To view a command line, choose **System I System Administration I CLI**. The CML Password window appears:

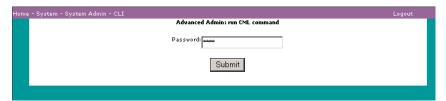

Enter a password. Click **Submit**. A second CML Command window appears. Use the drop-down list to select the command to run. Parameters can be passed to the command. Click on the hypertext link to run the command. The results of running the command, if any, are shown in the Result area.

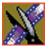

#### **Setting Date and Time**

To set the date and time, choose **System I System Administration I Date/Time**. The Date/Time window appears:

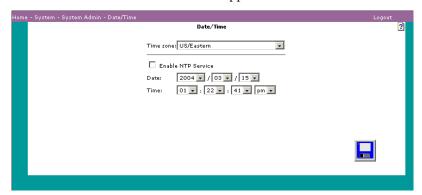

After you set the date and time, the appliance maintains the correct date and time, including Daylight Savings and Leap Year.

1. If you do not use Network Time Protocol (NTP), select the correct time zone for the site and go to Step 4.

NOTE: To automatically update scheduled time changes such as daylight savings time, use a city time zone rather than a regional time zone.

- 2. If you use NTP, click **Enable NTP Service**. NTP is a protocol that synchronizes the real-time clock in a computer to the Universal Time Coordinated (UTC) via radio, satellite, or modem. The NTP server field appears, as shown in the Date/Time window above. The date and time fields are set at the current date and time. They cannot be modified. Using NTP ensures accurate time keeping. Some business applications may require it.
- 3. Enter the IP address or the host name of the NTP service to which you subscribe. Go to Step 6.
- 4. Specify the current year, month, and day. (Not available if NTP service is enabled.)
- 5. Specify the current hours, minute, and seconds. (Not available if NTP service is enabled.)

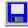

6. Click Save.

#### Chapter 7 System Administration

#### **Shutting Down**

To shut down the appliance, choose **System I System Administration I Shutdown**. The Shutdown window appears:

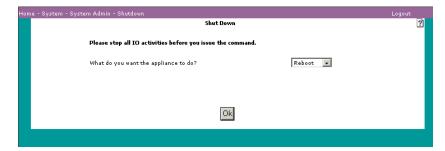

- 1. From the drop-down list box, choose one of the following:
  - **Reboot**: This option shuts down and then reboots the appliance server.
  - Shutdown: This option shuts down the server operating system. Wait at least one minute after issuing a shutdown before turning off power to the server node.
- 2. From the drop-down list box, choose one or both server nodes to shut down or reboot.
- 3. Click OK.

NOTE: Powerdown Appliance Node(s) does not shut down electrical power to a node. It halts the server.

## Users and Groups

If the appliance is attached to an existing network that has PDC or NIS authentication, use the existing network authentication. However, to add user or group permissions specifically to the data on the NewsShare NAS file systems, or if the appliance is not attached to an existing network that has authentication, add and maintain users and groups through the commands described in this chapter. Creating users or groups for the appliance is optional. All members of a group have the same access and permissions to read, write, and view files.

To add users and groups through the appliance, use the following procedure, described in more detail in this chapter:

- 1. Create a group or groups.
- 2. Create a user name and password for each user.
- 3. While adding a user, assign the user to a primary group and, optionally, a secondary group.

This chapter also describes how to:

- Change a user
- · Delete a user
- Delete a group
- View existing users and groups on the network. This is especially useful
  when adding new users or groups. If a name is already taken, the Add
  command fails. In that case, check the existing users and groups for an
  unused name.

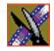

#### Chapter 8 Users and Groups

#### **Adding Users**

To add a user, choose **User/Group I Add User**. The Add User window appears:

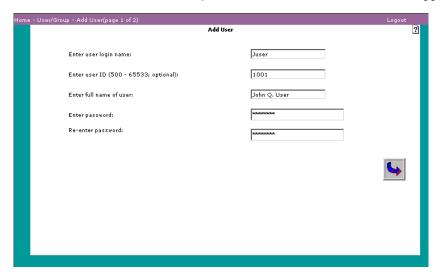

(Add groups before users. The procedure for adding groups is described in "Adding Groups" on page 95.) Identify users to the appliance so that files and information can be accessed by these users.

- 1. Enter the user login name. This is required.
- Enter a user ID or let the appliance assign a user ID. This field is required.
   Valid IDs are (500 through 65533). If number is already assigned to a user,
   an NIS user, or a PDC user, the add fails. Use the "Viewing User/Group List"
   on page 97 to locate free IDs.
- 3. Enter the full name of the user. The first character cannot be a digit. Periods are not accepted. Spaces are allowed anywhere except the beginning or end of the field.
- 4. Enter a password for the user. Use a maximum of eight characters.
- 5. Re-enter the user password. The two password entries must match.

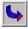

6. Click **Next**. The Add User to Group window appears.

NOTE: If you add users before you add groups, there is no list of groups from which to choose other than Guest and Nfsnobody. When you create a group (as shown in "Adding Groups" on page 95), you can add existing users to it. The group can only be a user's secondary group. To add a primary group, use "Changing Users" on page 92.

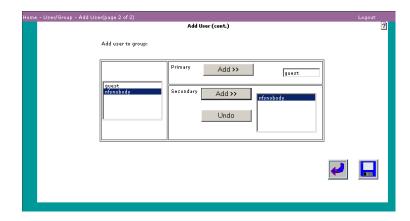

- 7. To specify a user's primary group, from the list of available groups on the left, click on a group name. Click **Add** (in the Primary box) to make this group the primary group for this user. You must have one primary group. If you change your mind, repeat this step, selecting a different primary group.
- 8. (Optional) To specify the secondary groups, from the list of available groups on the left, click on a group name. Click **Add** (in the Secondary box) to create a secondary group for this user. If you change your mind, click **Undo** (in the Secondary box) to remove the user from the group.
- 9. Repeat the previous step for each secondary group to which this user will belong.

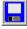

10. Click Save.

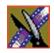

Chapter 8 Users and Groups

### **Changing Users**

To modify user information, choose **User/Group I Change User**. The Change User window appears:

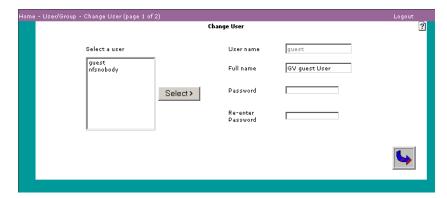

- 1. From the list on the left, select the user to change. Current information about that user appears in the text boxes to the right. You can change any of the displayed fields except the user login name.
- 2. (Optional) Type the new full name in the text box. Use a maximum of 61 valid characters. (Refer to "Invalid Input Characters" on page 106.) The first character cannot be a digit. Spaces are allowed anywhere except the beginning or end of the field.
- 3. (Optional) Type the new password in the text box, using a maximum of eight characters. Spaces are not accepted.
- 4. Enter the password a second time to confirm it.

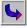

5. Click **Next**. The Change User (cont.) window appears:

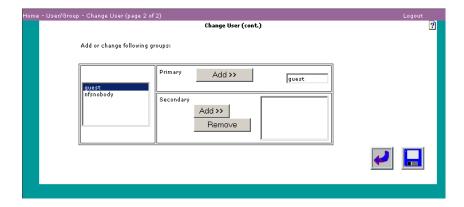

- 6. (Optional) Select a new primary group for the user. From the list of available groups on the left, click on a group. Click **Add** (in the Primary box) to make it the user's primary group. Each user must be part of one primary group. To change the primary group, simply repeat this step selecting a different group.
- 7. (Optional) Add the user to a new secondary group. From the list of available groups on the left, click on a group. Click Add (in the Secondary box) to make it the user's secondary group. A user can belong to any number of secondary groups, or none. Repeat this step for each group to which the user will be added.
- 8. (Optional) Remove the user from a secondary group. From the list of secondary groups on the right, click on a group name. Click **Remove** to delete the user from this group. Repeat this step for each group from which the user will be removed.

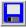

9. Exit the window by clicking **Save**.

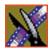

#### Chapter 8 Users and Groups

### **Deleting Users**

To delete a user, choose **User/Group I Delete User**. The Delete User window appears:

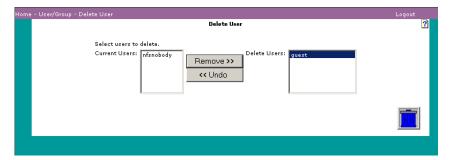

- 1. From the list on the left, select the user to delete.
- 2. Click **Remove**. The user name appears in the box to the right. Repeat this step for each user to be removed. (To undo, select a user in the list on the right, and click **Undo**.

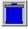

3. Click **Delete** to remove all users in the Delete Users list.

#### **Adding Groups**

A group combines users into a unit with common rules and permissions. To create a group, choose **User/Group I Add Group**. The Add Group window appears:

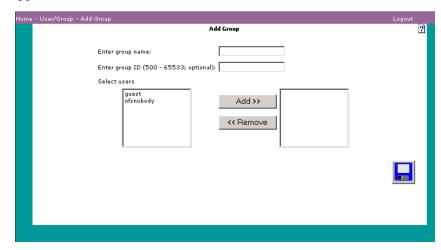

- 1. Enter a group name using a maximum of 16 characters.
- 2. Enter a group ID or let the appliance assign a group ID. A Group ID is required. Valid IDs are (500 through 65533). If the entered or assigned number is already assigned to a local, NIS, or PDC group, the add command fails. Use the User/Group List window to locate free IDs.
- 3. (Optional) To add a user to a group, from the list of available users on the left, click on the user name, and click **Add**. This will be a secondary group for the user. The list on the right shows the users currently in the group. Repeat this step for each user to add to the group.
- 4. (Optional) To remove a user, click on the user name in the list on the right. Click **Remove**. Repeat this step for each user you do not want in the group.

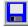

5. Click Save.

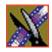

#### Chapter 8 Users and Groups

### **Deleting Groups**

To remove a group from the system, choose **User/Group I Delete Group**. The Delete Group window appears:

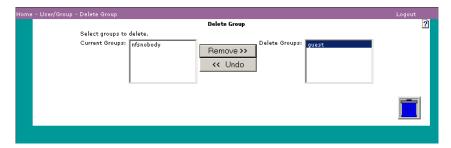

- 1. From the list on the left, select the group to delete.
- 2. Click **Remove**. The group name appears in the box to the right. Repeat this step for each group to remove. If you change your mind, select a group in the list on the right, and click **Undo**.

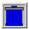

3. Click **Delete** to remove all groups in the Delete Groups list.

### **Viewing User/Group List**

To view all users and groups in the system, choose **User/Group I List User/Group**. The User/Group List window displays users, user IDs, groups, group IDs, which users are in each group, and which groups each user is in.

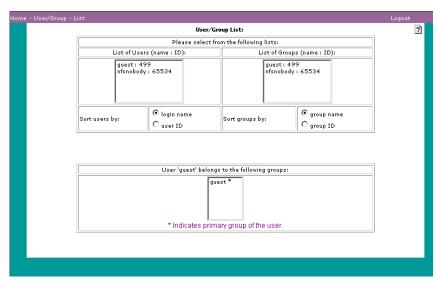

Display a list of either all users or all groups in the list box at the bottom of the window. When NIS or PDC are enabled, those users and groups are displayed along with local users and groups. Perform the following actions:

- 1. Display all groups to which a user belongs. From the list of users on the left, select a user name. In the list of groups at the bottom of the window, an asterisk next to a group name indicates the user's primary group. Click in a radio button to select the order in which groups appear in the List of Groups. To locate free group ID numbers, check the group ID button.
- 2. Display all users in a group. From the list of groups on the right, select a group name. All users in that group are displayed in the list at the bottom of the window. Click in a radio button to select the order in which users appear in the List of Users. To locate free user ID numbers, check the user ID button.

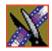

Chapter 8 Users and Groups

# Using Online Help

The online Help system provides information about using NewsShare NAS:

- Help is available for each window. Click a Help link (a small question mark in the upper right of the NewsShare NAS display pane) in a window to view Help specific for that window.
- To view the online Help, choose **Help** from the main NewsShare NAS menu.

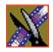

Chapter 9 Using Online Help

#### **Viewing Help Topics**

The Help topic for the current window opens when you click the Help link. Click on the plus signs (+) to the left of the Help books to view a list of Help topics. Double-click on the topic name to view the topic.

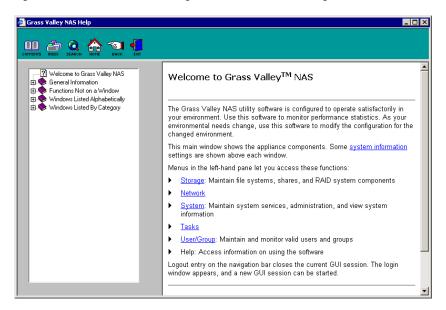

#### **Using the Help Index**

To view a list of terms, click the **Index** icon. The Index pane appears:

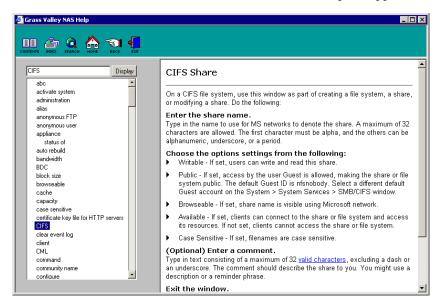

- 1. Click the Index icon.
- 2. Enter a term. Click **Display**.
- 3. One of the following happens:
  - One topic is found for the term. The topic is shown in the topic pane.
  - Multiple topics are found for the term. All topic names are shown in a small window. Click on the name of a topic to read, and then click **Display**.

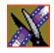

#### Chapter 9 Using Online Help

#### **Searching For Help Topics**

To search for a topic, in the Help window, click **Search**. The search window appears:

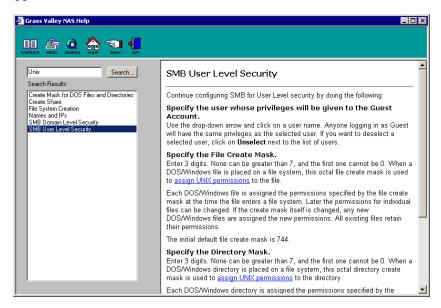

- 1. Click the Search icon.
- 2. Enter a topic to search for, and click **Search**.
- 3. One of the following happens:
  - One topic is found for the term. The topic is shown in the topic pane.
  - Multiple topics are found for the term. All topic names are shown in a small window. Click on the name of a topic to read, and then click **Display**.

# Appendix A

# Troubleshooting

Trouble-shooting consists of:

- Browser settings
- IP address logic
- Invalid characters for NewsShare NAS fields

#### **Browser Settings**

#### **Netscape 4**

We have found that some versions of Netscape 4 do not render pages properly. Our recommendation is that users update their browser. Netscape 4 was released nearly seven years ago, and the most common version, 4.7, five years ago. Due to the vast improvements in technology, your view of HTML will be improved by an up-to-date Web browser.

Web browsers can be downloaded for free at the following sites (all have Windows and Mac versions, except where noted.):

- Microsoft Internet Explorer
- Netscape
- Mozilla

There are many other browsers available, but their compatibility is not guaranteed.

#### **Allowing Cookies**

When the browser does not allow cookies, or cookies do not work well in the browser, the following symptoms appear:

- A timed GUI session does not work correctly. The session expires before the specified time. To work around this browser problem, set the session expiration on the Login window to Connection is Broken. The downside of doing this is that session protection is lost.
- Setting the refresh interval on a View Information window to a non-default interval does not work correctly.

To avoid these problems, allow cookies. For information on cookies, refer to the browser Online Help.

#### **Enabling Java**

Enable Java script or JIT. For information on enabling Java, refer to the browser Online Help. If Java is not enabled in the browser, the icon that displays status does not refresh automatically. In this case, the only window that periodically refreshes status is the View Status window.

#### **Entering IP Addresses**

An Internet Protocol (IP) address is a unique identification for any machine on the Internet. An IP address has the form: **216.27.72.326** 

Each of the four groups of numbers separated by a period is called an octet (because internally they are represented by 8 binary numbers). An IP address has two components:

- The net portion of an IP address always includes the first octet. The net portion identifies the network to which the computer belongs.
- The host (or server node) portion always includes the last octet. The host portion of an IP address identifies the specific computer within the network.

The Default Network has 0.0.0.0 for an IP address. IP addresses are grouped by class. A NewsShare NAS system might use any of the following classes:

- Class A is for very large networks. The net portion of all IP addresses in this class of networks is the first octet, which can be between 1 and 126. The last three octets are used for host nodes. An example of a Class A IP address is net = 124, and host = 24.53.107
- Class B is for medium-sized networks. The net portion of all IP addresses in this class of networks is the first two octets, where the first octet is between 128 and 191. (The first octet 127. is reserved for a special purpose.) The last two octets are used for the host nodes. An example of a Class B IP address is net = 144.24. and host = 53.107.
- Class C is for small to mid-sized networks. The net portion of all IP addresses in this class of networks is the first three octets, where the first octet is between 192 and 223. The last octet is used for the host nodes. An example of a Class C IP address is net = 195.24.53. and host = 107.

The gateway for a network controls messages into and out of that network. The gateway uses a netmask to filter out IP addresses that are not appropriate for the class of the network. For example, the netmask 255.255.0.0 is commonly used for a gateway on a Class B network. This tells the gateway which part of the IP address to pay attention to and which to ignore.

### **Invalid Input Characters**

Many fields do not accept the set of characters listed in the table below. Whenever the field is said to accept *valid characters*, do not use any of the characters listed.

| Character    | Name                 |
|--------------|----------------------|
| <u>&amp;</u> | ampersand            |
| =            | equal sign           |
| ~            | tilde                |
| ;            | semi-colon           |
| *            | asterisk             |
| (            | left parenthesis     |
| )            | right parenthesis    |
| 1            | single quote         |
| "            | double quote         |
|              | perpendicular line   |
| ``           | apostrophe           |
| <            | left angle bracket   |
| >            | right angle bracket  |
| \            | back slash           |
| \$           | dollar sign          |
| %            | percent sign         |
| !            | exclamation point    |
| [            | left square bracket  |
| ]            | right square bracket |
| {            | left curly bracket   |

| Character | Name                   |
|-----------|------------------------|
| }         | right curly bracket    |
| /         | forward slash          |
| ?         | question mark          |
| +         | plus sign              |
| ,         | comma                  |
| @         | at sign                |
| #         | pound (or number) sign |
| :         | colon                  |
| ٨         | caret                  |

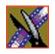

Appendix

Troubleshooting

# Setting Up the Database System Manager

The Database System Manager is already set up for you at the factory. If you ever need to re-install the software for the DSM, follow these instructions.

To set up the Database System Manager:

- 1. Install Microsoft SQL Server, Standard Edition
- 2. Install Microsoft SQL Server Service Pack 3
- 3. Set up SQL Server properties for the DSM

This chapter discusses each of these steps in detail.

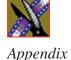

# **Installing Microsoft SQL Server**

To install Microsoft SQL Server on the DSM, insert the Microsoft SQL CD-ROM into the machine's CD-ROM drive. Make sure you install the Standard edition, not the Personal edition.

The installation program starts automatically and guides you through the installation process as follows:

| On this screen         | Do this                                                                                                    |
|------------------------|----------------------------------------------------------------------------------------------------|
| Opening screen         | Select SQL Server 2000 Components.                                                                         |
| Install Components     | Select Install Database Server.                                                                            |
| Welcome                | Click Next.                                                                                                |
| Computer Name          | <ol> <li>Select Local Computer.</li> <li>Verify computer name.</li> <li>Click Next.</li> </ol>             |
| Installation Selection | Select Create a New Instance of SQL Server and click Next.                                                 |
| User Information       | Enter name and company, and click <b>Next</b> .                                                            |
| License                | Read and accept, then click <b>Yes</b> .                                                                   |
| CD Key                 | Enter your 25-digit CD key, which located on the CD liner notes on the CD sleeve, then click <b>Next</b> . |
| Install Definition     | Select Server and Client Tools, and click Next.                                                            |
| Instance Name          | Leave <b>Default</b> checked and click <b>Next</b> .                                                       |

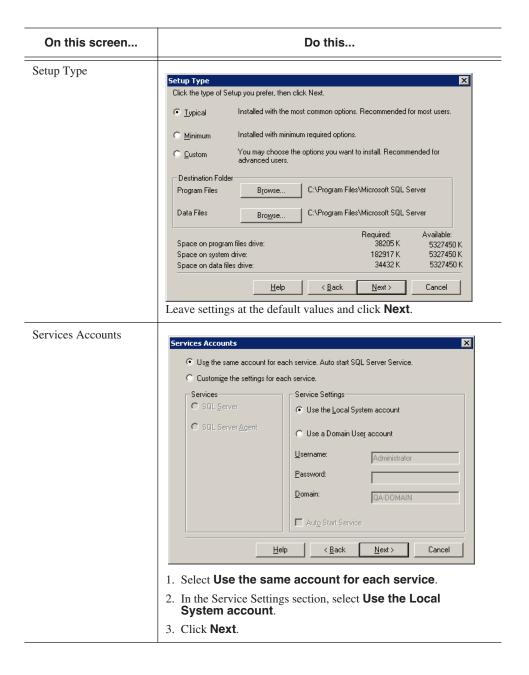

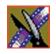

#### Appendix Setting Up the Database System Manager

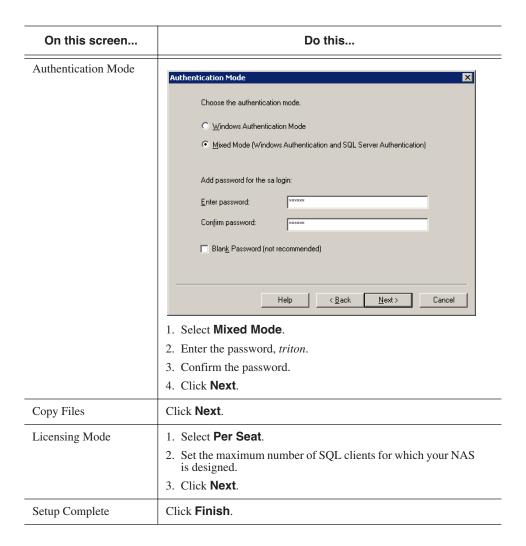

# **Installing Microsoft SQL Server Service Pack 3**

To install the Microsoft SQL Server Service Pack 3:

- 1. Be logged in as Administrator and stop any foreground applications.
- 2. Locate the service pack file **sql2ksp3.exe** and double-click its icon. The software opens into a temporary directory—use the default location of C:\sql2ksp3.
- 3. Select Start I Run and enter c:\sql2ksp3\setup.bat.

The installation program starts automatically and guides you through the installation process as follows:

| On this screen                   | Do this                                                                                           |
|----------------------------------|---------------------------------------------------------------------------------------------------|
| Welcome                          | Click Next.                                                                                       |
| License                          | Read and accept, then click <b>Yes</b> .                                                          |
| Instance Name                    | Click Next.                                                                                       |
| Connect to Server                | Select Windows account information and click <b>Next</b> .                                        |
| SA Password Warning              | If you encounter this screen, enter and confirm the SA password, <i>triton</i> .                  |
| Backward Compatibility Checklist | Leave unchecked Enable cross-database ownership. Select Upgrade Microsoft Search. Click Continue. |
| Error Reporting                  | Leave unchecked <b>Automatically send fatal error reports</b> and click <b>OK</b> .               |
| Start Copying Files              | Click Next.                                                                                       |
| Setup Complete                   | Click Finish.                                                                                     |

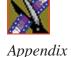

## **Setting Up SQL Server Properties for the DSM**

To set up SQL Server properties:

- 1. Select Start I Programs I SQL Server I Enterprise Manager.
- 2. Click "+" next to Microsoft SQL Servers and then next to SQL Server Group to reveal the DSM machine.
- 3. Right-click on the DSM's icon and select **Properties**.
- 4. Click the Security tab; under Authentication, select **SQL Server and Windows**.
- 5. Click the Memory tab and use the Maximum slide bar to set the memory limit.

The memory limit should be the maximum memory of the machine minus 128 MB.

6. Click **OK**.

### **Setting Up the NewsShare Server**

In order for the NewsShare NAS to operate properly as a news database, you need to run the SetupNewsShareServer installer.

The installer will not modify or delete customer data in existing News databases; it simply makes compatibility changes for programming interfaces. Nonetheless, it is strongly recommended that backups be made of existing, server-mounted News databases prior to running the installer. See "Using Database Utilities" on page 116 for more details.

#### To run the installer:

- 1. Log on to the DSM machine as Administrator.
- 2. Make sure that the DSM is not in active service to NewsShare clients.
- 3. Locate the file, SetupNewsShareServer.exe, on the NewsroomSuite CD-ROM.
- 4. Double-click the installer icon, **SetupNewsShareServer.exe**. The installer runs and copies files onto the DSM.
- 5. Click OK.

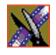

*Appendix* 

Setting Up the Database System Manager

# **Using Database Utilities**

Six command-line utilities are available for maintenance of the News database that is used by NewsShare and NewsEdit. You need to run the SetupNewsShareUtilities installer in order to use these utilities; this installer is located on the NewsroomSuite CD-ROM.

Once installed, instructions for these command-line utilities can be found on the DSM in

C:\Program Files\Vibrint x.0\DB Maintenance \NewsDatabaseUtilities.htm.

# Index

| A                                       | CLI (command line interpreter) 85  |
|-----------------------------------------|------------------------------------|
| add                                     | client                             |
| group 95                                | access to file systems 37          |
| NewsShare NAS to network 29             | info, CIFS 73                      |
| users 90                                | CLM (command line) 85              |
| appliance serial number, location of 29 | color legend (for drive status) 43 |
| automatic mapping 59                    | compliances 12                     |
| available share 37                      | configuration 17                   |
| available share 37                      | information 78                     |
| В                                       | report 44                          |
| _                                       | configure                          |
| BDC (backup domain controller) 58       | network port 52                    |
| black drive 43                          | system 29                          |
| block                                   | connecting eletrical cables 21     |
| size 39, 45                             | controller 50                      |
| transfer size 45                        | cookies 104                        |
| blue drive 43                           | CPU                                |
| browseable share 37                     | temperature 79                     |
| browser 17                              | usage 76                           |
|                                         | create                             |
| C                                       | CIFS share 37                      |
| cabling 21                              | criteria, environmental 15         |
| capacity                                |                                    |
| of drive 50                             | D                                  |
| of file system 39                       | data                               |
| certifications 12                       | port 52                            |
| change                                  | rate 45                            |
| system password 82                      | database utilities for DSM 116     |
| users 92                                | date, set 86                       |
| character, invalid 106                  | default                            |
| CIFS (Common Internet File System) 56   | gateway 53                         |
| client 73                               | group/user IDs 59                  |
| share 37, 42                            | netmask 53                         |
| class B IP address 53                   |                                    |

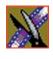

Index

Default.Domain 53 delete file system 38 group 96 users 94 directory mount point 39 disk drive 49 failed 47 spare 47 DNS (Domain Name Service) 61 domain level security 58 domain name 28, 53, 56 drive add or remove 50 physical state 50 replace 24 serial number 50 status 49 DSM installing SQL Server 110 installing SQL Server SP3 113 setting SQL Server properties 114 setting up the NewsShare Server 115 using database utilities 116 F e-mail, for event notification 28 enable NewsShare NAS 29 entry to network 54 environmental criteria 15 Ethernet port 21 event log 70

exit to network 54 external network 54 port 52 F failed device 43 drive 47 fan speed 79 field entries, invalid 106 file system create 36 delete 38 firmware revision 48 FRUs (field replaceable units) 23 FW (firmware) 48 G gateway 28, 53 IP address 28 green drive 43 group about 95 add 95 delete 96 list of 97 Guest account 56 guidelines, safety 9

notification 28

| Н                                    | L                                    |
|--------------------------------------|--------------------------------------|
| hardware revison 48                  | LAN (local area network) 56          |
| Help                                 | list of users and groups 97          |
| system 99                            | local host database 62               |
| HNR (host name resolution) 63        | logical view 43                      |
| HW (hardware) 48                     |                                      |
|                                      | M                                    |
| I                                    | managing networks 51                 |
| ID of controller 48                  | map, between NFS and CIFS 59         |
| impermissable field entry 106        | masks, about 57                      |
| initial                              | MIB (Managerment Information Base)   |
| address of software 29               | 67                                   |
| password 29                          | mount point 36, 39                   |
| inquiry command 50                   | Mozilla 104                          |
| installing SQL Server on DSM 110     |                                      |
| installing SQL Server SP3 on DSM 113 | N                                    |
| Internet Explorer 104                | name, workgroup or domain 56         |
| invalid characters 106               | netmask 28, 52                       |
| IP address                           | Netscape 4 104                       |
| about 105                            | network                              |
| change 53                            | administration 51                    |
| of gateway 28                        | entry and exit 54                    |
| of NewsShare NAS 28                  | file protocols 17                    |
| of node 28                           | port 30                              |
| of WINS server 56                    | summary 72                           |
| public 52, 53                        | NewsShare Server, setting up for DSM |
| _                                    | 115                                  |
| J                                    | NFS (Network File System) 60         |
| Java 104                             | NIS (Network Information Service) 60 |
| JIT 104                              | node                                 |
| jumbo frames 52                      | IP address 28                        |
|                                      | name 28, 53                          |
|                                      | notification test 68                 |

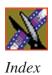

| NITD (Nature de Time Duete e el) (2                                                                                                    | 41 441 - 40                                                                                                    |
|----------------------------------------------------------------------------------------------------|----------------------------------------------------------------------------------------------------|
| NTP (Network Time Protocol) 62                                                                                                    | throttle 48                                                                                                    |
| octets 54<br>on/off switch (see on/standby switch)<br>on/standby switch 22<br>online Help 99                                                                                                    | red drive 43 remove, file system 38 replace drive 24, 50 power supply 23 request rate 45 response time 45                                                                                                    |
| P                                                                                                    | revision, of hardware and software 48                                                                                                    |
| password 28 change system 82 initial 29 path 54 PDC (primary domain controller) 58 physical view 43 port 50 Port 0 52 power supply replace 23 status 79 precautions 9, 10 privileges 58 product support 7 public IP address 28, 52, 53 share 37 purple drive 43 | safety guidelines 9 Samba 56 SAN 19 security 56 authentication 58 Select 56 serial number of controller ID 48 of drive 50 service safety 11 set date and time 86 setup 29 share, CIFS 37 shut down system 88 size, of file system 36 SMB (server message block) 56 SMTP (Simple Mail Transfer Protocol) |
| R reads 45 reboot 52 system 88 rebuild                                                                                                    | address 28 server address 28 SNMP (Simple Network Management Protocol) 28, 67 software, revision of 82                                                                                                    |

| SP3, installing on DSM 113                              | transfer size 45         |
|---------------------------------------------------------|--------------------------|
| spare drive 47<br>SQL Server                            | U                        |
| setting properties for DSM 114                          | update software 82       |
| standby switch 22                                       | user                     |
| starting software 29                                    | add 90                   |
| state of controller 48<br>static route 54               | change 92                |
| statistics 45                                           | delete 94                |
| status                                                  | level security 56        |
| of appliance 43                                         | list of 97               |
| of drives 49                                            | V                        |
| of logical unit 46                                      | view                     |
| system 74                                               | CIFS share 42            |
| Storage 45                                              | drive status 24          |
| storage                                                 | logical status 43        |
| space 17<br>statistics 45                               | logical unit 46          |
| usage 75                                                | <u> </u>                 |
| subnet 54                                               | W                        |
| summary report, network 72                              | white drive 43           |
| support 7                                               | Windows, networks 37     |
| system                                                  | WINS (Windows) server 56 |
| administration 81                                       | workgroup name 56        |
| information 69<br>services 55                           | writes 45                |
| services 33                                             | Υ                        |
| Т                                                       | -                        |
| •                                                       | yellow drive 43          |
| TCP/IP (Terminal Control Protocol/Internet Protocol) 60 | Yellow Pages 60          |
| technical support 7                                     |                          |
| test notification 68                                    |                          |
| throttle (rebuild) 48                                   |                          |
| time, set 86                                            |                          |

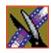